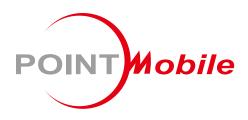

### For Android<sup>™</sup> 7.1.2

# Enterprise Mobility **PM45** User Manual

Google, Android, Google Play and other marks are trademarks of Google LLC.

Copyright © 2006 – 2023 Point Mobile Co., Ltd. All rights reserved

### User Manual

Please note your phone is battery-embedded design with removable battery and battery cover. Unauthorized personnel are strictly prohibited from disassembling the phone. Make sure to use only the power adapter (5V 2A Output AC/DC) that came with PM45.

In case your phone does not work as expected, you are strongly recommended to restart it by pressing and holding the power button for at least 8 seconds until the startup screen appears. If your phone has encountered a serious error and cannot be recovered, you should reset your phone to factory settings by using the menu, either "Backup & Reset", or "Factory Reset". For more details, please refer to "Factory data reset" section.

**Note:** Please be cautious while performing the factory data reset. Because this will erase personalized settings and data saved in your phone, such as SMS, Contacts, Music, etc.

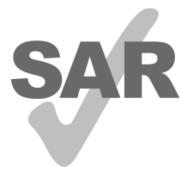

www.sar-tick.com

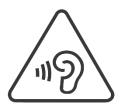

#### **Body-worn Operation**

This device was tested for typical body-worn operations with the front & back of the phone kept 0.2 inches (0.5 cm) between the user's body and the front & back of the phone. A minimum separation distance of 0.2 inches (0.5 cm) must be maintained between the user's body and the front & back of the phone. Any belt clips, holsters, and similar accessories containing metallic components may not be used. Bodyworn accessories that cannot maintain 0.2 inches (0.5 cm) separation distance between the user's body and the front & back of the phone, and have not been tested for typical body-worn operations should be avoided.

#### **PROTECT YOUR HEARING**

To prevent possible hearing damage, do not listen at high volume levels for long periods. Exercise caution when holding your device near your ear while the loudspeaker is in use.

<u>Rev 03</u>

# Table of Contents

| User Manual                    | 1  |
|--------------------------------|----|
| Table of Contents              | 2  |
| Getting Started                | 4  |
| Major Parts                    | 4  |
| Accessary                      | 5  |
| Setup PM45                     | 7  |
| Charge PM45                    | 11 |
| Turn On/Off PM45               |    |
| Learning the basics            | 13 |
| Use a keypad                   | 13 |
| Use a touch screen             | 15 |
| Setup Wizard                   | 17 |
| Home Screen, Apps and Widget   | 25 |
| Status & Notifications Icons   |    |
| Set a Lock screen              |    |
| Manage a display               | 40 |
| Make a call                    | 45 |
| Add to a contact               | 47 |
| Send a message                 | 51 |
| Change a SIM card settings     | 54 |
| Connect to your Wi-Fi network  | 57 |
| Make a Wi-Fi hotspot           | 59 |
| Connect with Bluetooth device  | 62 |
| Use a Camera                   | 65 |
| Manage files and folders       | 68 |
| MTP connection with PC         | 75 |
| Change a Touch Sensitivity     | 78 |
| Use a Google Assistant         | 82 |
| OS Update                      | 85 |
| OS Image update from a Storage | 85 |

| OS Image update from the FOTA    | 87  |
|----------------------------------|-----|
| Factory data reset               |     |
| Factory data reset from Settings | 90  |
| Force Factory data reset         | 92  |
| EmKit                            |     |
| EmKit Secure                     | 97  |
| EmKit Remote                     |     |
| EmKit Tools                      |     |
| EmKit Demos                      | 116 |
| Safety Information               | 118 |

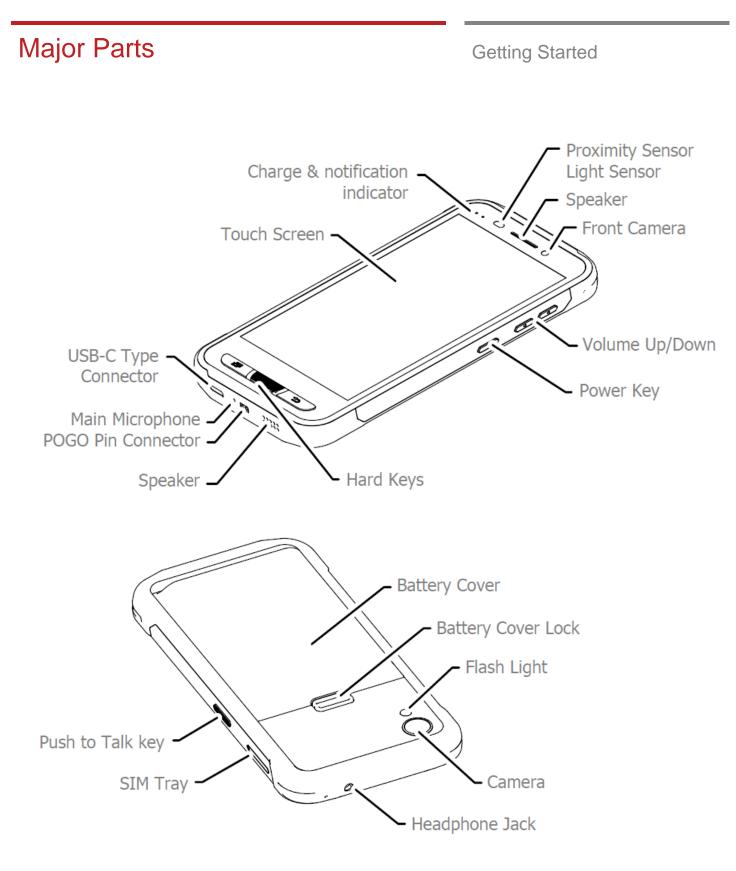

### Accessary

**Getting Started** 

AC/DC adapter (5V2A)

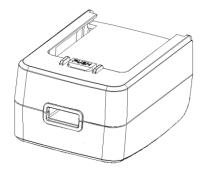

Plug (US/ EU/UK)

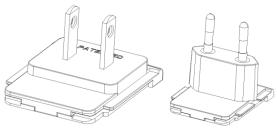

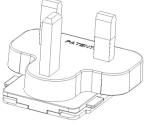

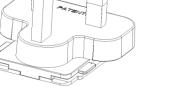

Standard Battery (2,900mAh)

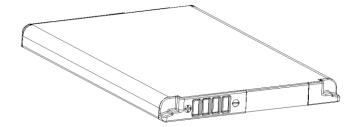

Extended Battery (5,800mAh)

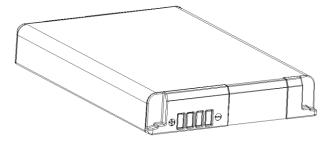

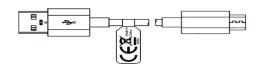

USB Type-C cable

SIM Tray Eject Pin

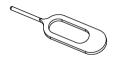

### Accessary

**Getting Started** 

LCD Protection Film

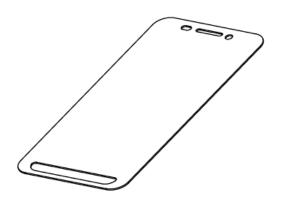

#### **Optional Accessories**

#### 2 Slot Cradle

(Up to three 2 slot Cradles can be linked to charge 6 devices at a time

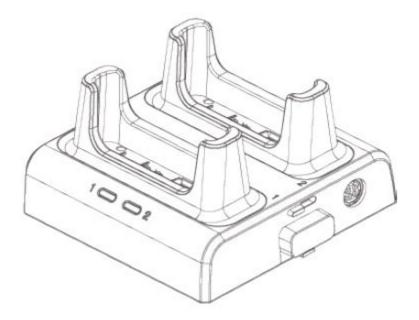

**Getting Started** 

#### **Remove the Battery Cover**

1. Push up the Battery Cover Lock

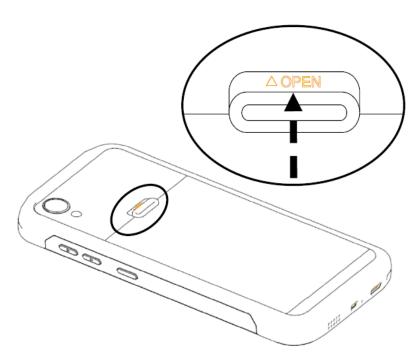

2. Lift up the Battery Cover Lock

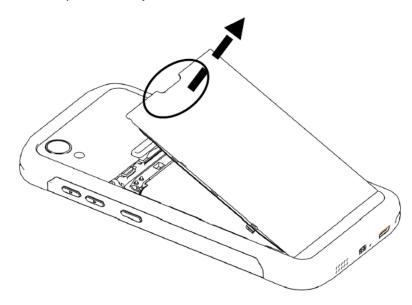

3. Remove the Battery Cover Lock

**Getting Started** 

#### **Insert the Battery**

1. Insert Battery from the top first, and then put in the bottom

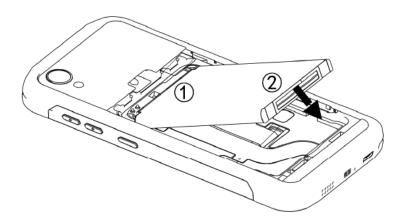

2. Insert the battery cover from the bottom first

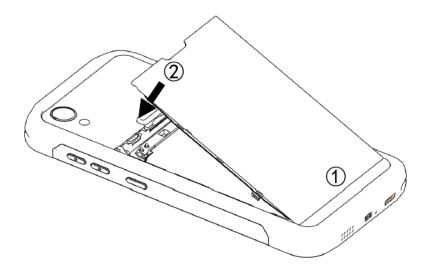

3. Push down the battery cover lock

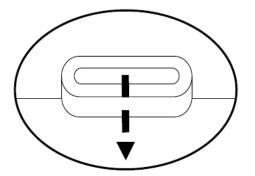

**Getting Started** 

#### Install SIM card / microSD card

1. Insert the SIM Tray Eject Pin into the tray eject hole.

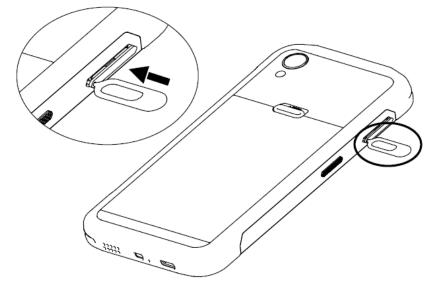

2. Push the pin all the way into the hole until the tray ejects, and then pull the tray out

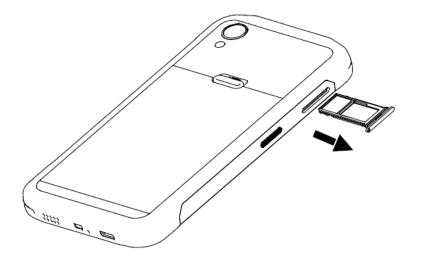

**Getting Started** 

3. Insert the SIM/micro SD card into the slot. Please insert SIM card and SD Card as shown below. (PM45 is Dual SIM Dual Standby model)

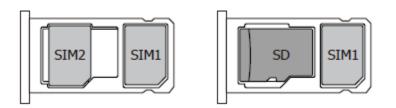

Gold contacts should face down

**Note:** Your device only supports the Nano SIM cards. Do not insert a modified card which is thicker than the standard Nano SIM card. Modified card may damage the card slot.

PM45 supports up to 32GB microSD card

4. Press on the cover of the tray to close it tightly.

### Charge PM45

**Getting Started** 

1. Insert USB Type-C cable into the adapter and connect to an electrical socket to charge first. Connect another side USB cable to the PM45. (You can also charge the PM45 with optional accessory such as cradle)

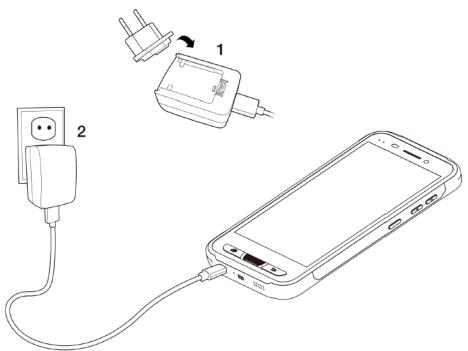

2. LED indicator will display charging status.

| Steady Red       | Battery is charging or Battery level is low                        |
|------------------|--------------------------------------------------------------------|
| Blinking Red     | Battery level is critical low                                      |
| Steady Green     | Battery is fully charged                                           |
|                  |                                                                    |
| Standard Battery | 2,900mAh 3.85V                                                     |
| Backup Battery   | 5,800mAh 3.85V                                                     |
| Charging time    | Standard Battery : About 4 hours<br>Extend Battery : About 6 hours |

**Note:** Always use an original charger and cable from the Point Mobile. Other chargers and cables may damage PM45. In addition, make sure connector, charger, cables are not wet.

# Turn On/Off PM45

**Getting Started** 

#### Turn On

- 1. Press and hold the "Power Key" for a few seconds.
- 2. When PM45 enter to the boot mode, it will display "SMART BEYOND RUGGED" logo
- 3. Release the "Power Key" and wait until PM45 finish booting

Note: If you cannot turn on your PM45, try below steps

- To turn on PM45, battery needs to be charged certain level. Please charge first
- Press and hold the "Power key" for over 8 seconds to force reboot

#### Turn Off

1. Press and hold the "Power Key" until you see the power menu

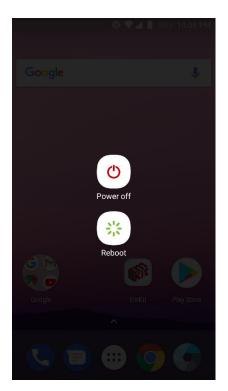

2. Touch "Power Off"

# Use a keypad

### Learning the basics

### Power key

#### Press

- \_ Lock the screen / Light up the screen.
- Press and hold
  - Display the power menu "Power Off / Restart / Airplane mode" -
- Press and hold for over 8 seconds
  - Forced to reboot -
- Press and hold the "Power" key and "Volume Down" key together
  - \_ Screen capture

### Volume keys

In general

- Adjusts the ringtone volume or "Mute" the ringtone of an incoming call.
- In call mode
  - Adjusts the earpiece or headset volume. -
- In Music / Video / Streaming
  - Adjusts the media volume. -
- In camera preview
  - Take the photo by pressing Volume Up or Down key. \_

### Push to Talk key (Programable Key)

In general

- Run Push to Talk service
- Programable key
  - Please set function in EmKit Program Buttons. Please find details on page 99

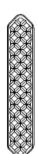

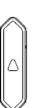

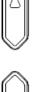

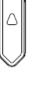

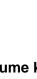

# Use a keypad

Learning the basics

#### Front panel

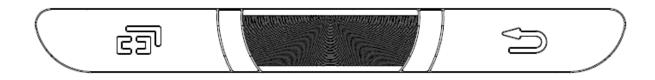

### Recent Apps key

- Press to see recently used apps.

### Home key

- From any apps or screens, press to return to the Home screen.

#### Back key 🕤

- Press to go back to the previous screen, or to close a dialog box, options menu, notification panel, etc.

Learning the basics

### Use a touch screen

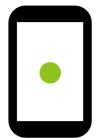

### Touch

One-finger press

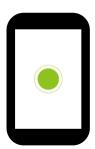

Double touch

One-finger press, lift, one-finger press, lift for "Zoom in"

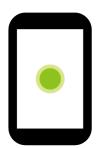

Long press

One-finger press, wait, lift for "Select an item"

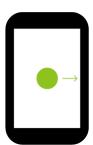

Drag, Swipe, or Fling

One-finger press, move, lift for "Scroll" or "Tilt"

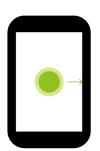

Long-press drag

One-finger press, wait, move, lift for "Pick up and move" or "select multiple items"

Learning the basics

### Use a touch screen

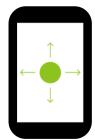

#### Scroll

Vertical or horizontal swipe in a single direction

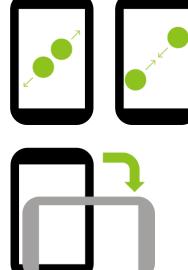

#### **Pinch Open & Close**

Two-finger press, move outwards and inwords, lift for "Zoom in and out"

#### Rotate

When PM45 is turning sideways, screen orientation is changing

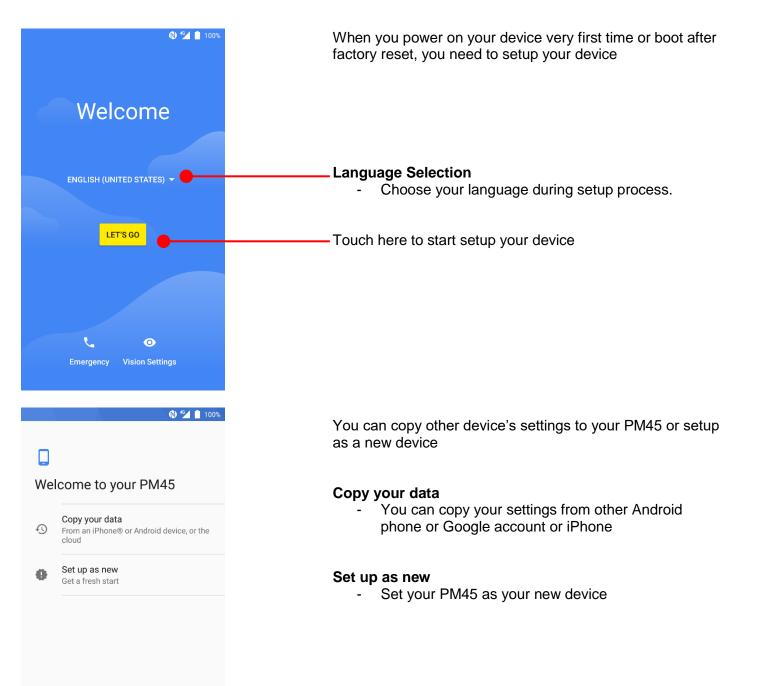

#### 🚷 红 📋 100%

# Get connected

ŝ

To continue setup, connect to a network

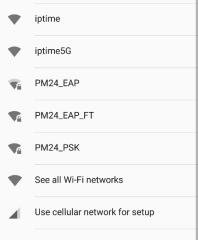

Don't use any network for setup

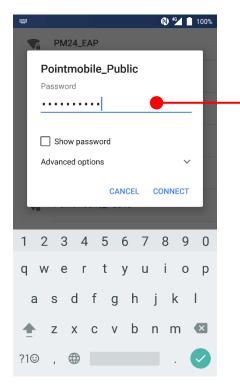

### Learning the basics

#### Copy your data

To copy your settings, please connect your PM45 to Wi-Fi network

Please select Wi-Fi network and input the password (If required)

Icon means: Open Wi-Fi network. You don't need to enter the password

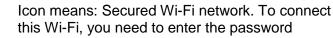

### 🔇 💎 🖌 📋 100%

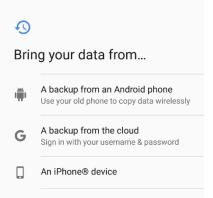

Learning the basics

Choose the device or cloud where you want to copy the settings.

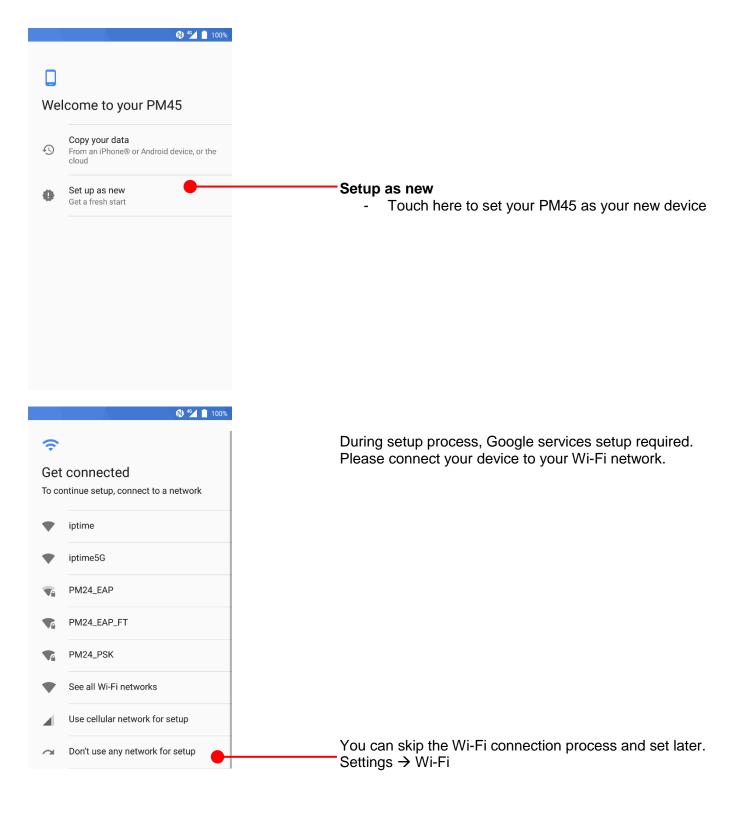

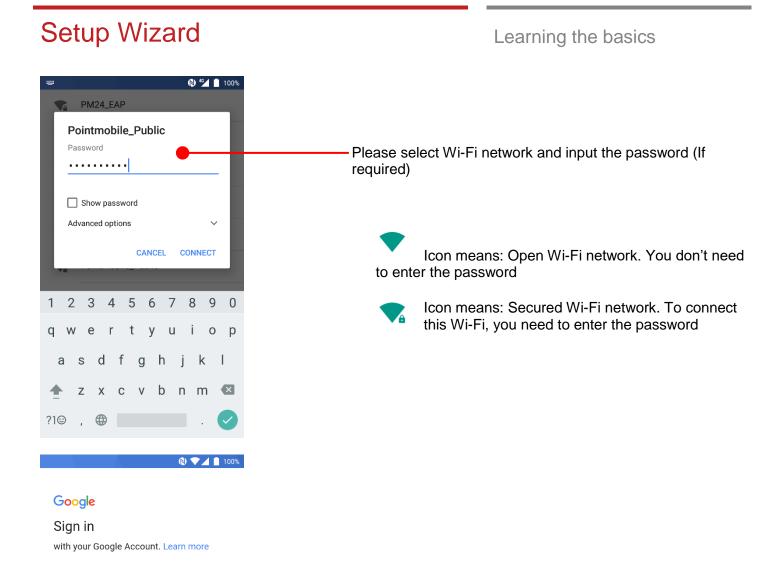

 

 Email or phone
 Please sign in to your Google Account. You may skip this process and sign in later

 Forgot email?
 You may skip the Google account sign in process and set later. Settings → Accounts → Add account → Google

| C<br>Name<br>Adding your name allows your phone to<br>personalize some apps.                                                                                                    | 0    |                                                                                                    |
|----------------------------------------------------------------------------------------------------|------|----------------------------------------------------------------------------------------------------|
| Name<br>e.g. Joe Smith                                                                                                    |      | After your Google account login, you can set PM45's name<br>Touch here to set a name                                                 |
| <ul> <li>N ▼ ▲</li> <li>Protect your phone</li> </ul>                                                                                                    | 100% | Choose security option for lock screen. You set specific pattern or PIN or password here.<br>You may skip this process and set later |
| Prevent others from using this phone<br>without your permission by activating<br>device protection features. Choose the                                                                          |      |                                                                                                    |
| Prevent others from using this phone<br>without your permission by activating<br>device protection features. Choose the<br>screen lock you want to use.                                          | >    |                                                                                                    |
| Prevent others from using this phone<br>without your permission by activating<br>device protection features. Choose the<br>screen lock you want to use.<br>Pattern<br>PIN                        | >    |                                                                                                    |
| Prevent others from using this phone<br>without your permission by activating<br>device protection features. Choose the<br>screen lock you want to use.<br>Pattern<br>PIN<br>Password<br>Not now | >    |                                                                                                    |

Learning the basics

# Setup Wizard

🕲 💎 🔟 📋 100%

### G

#### Google services

Tap to learn more about each service, such as how to turn it on or off later. Data will be used according to Google's Privacy Policy.

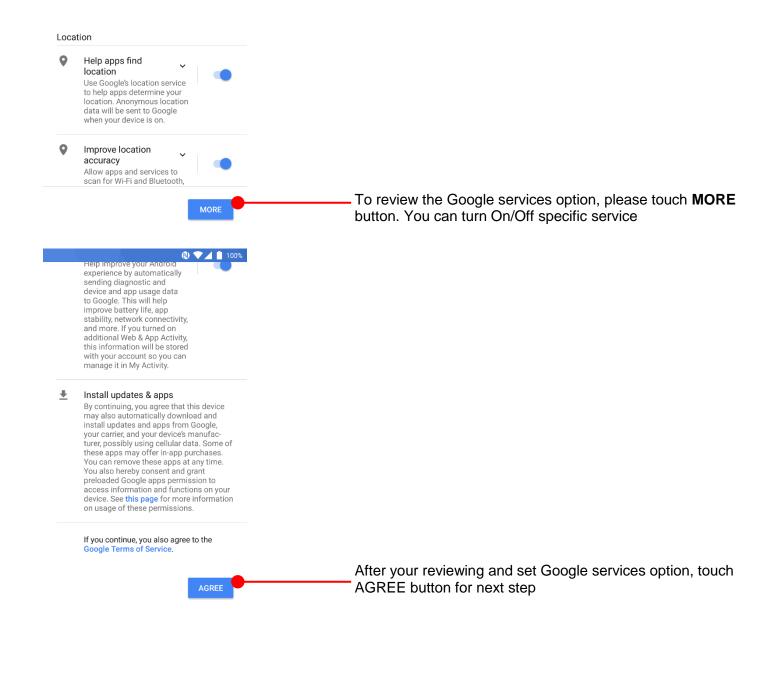

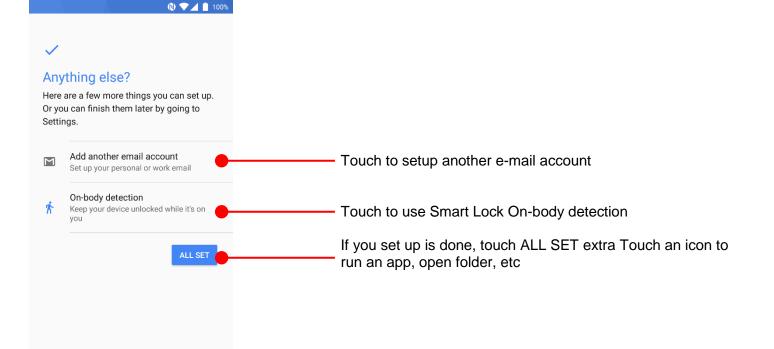

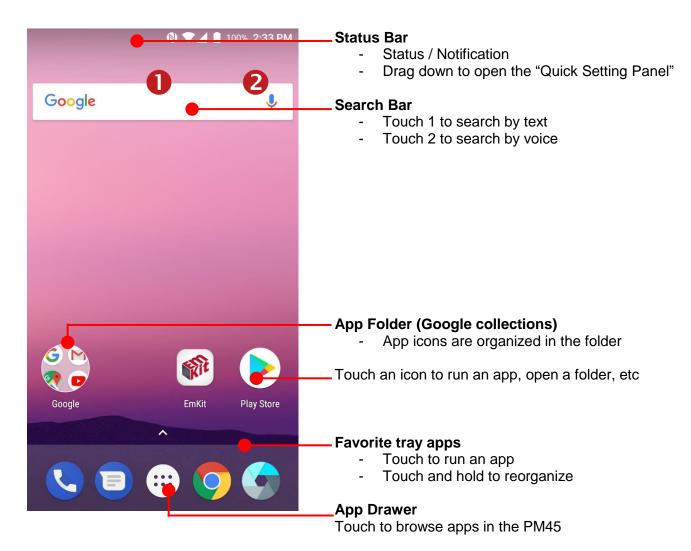

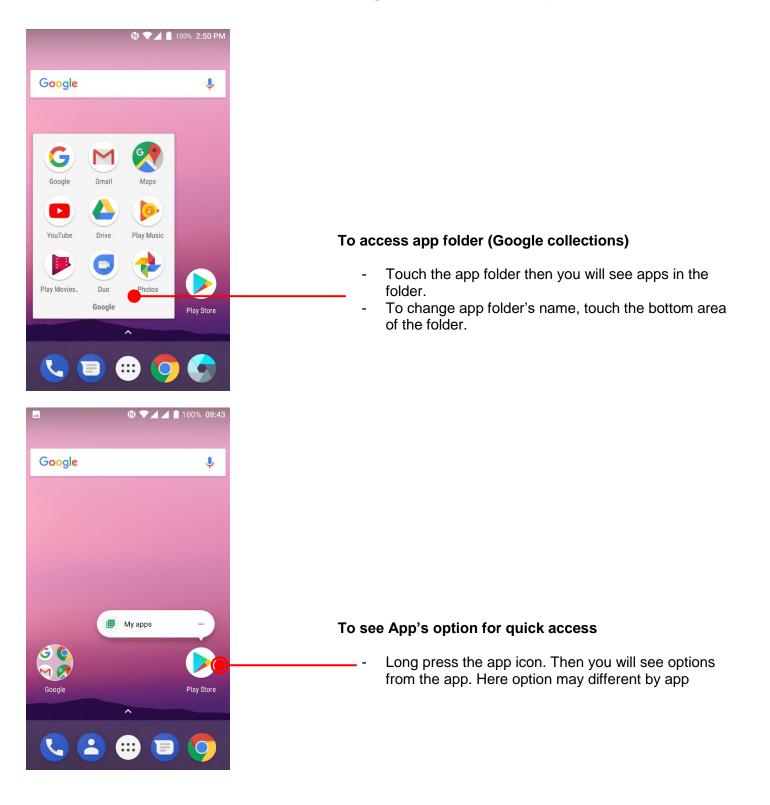

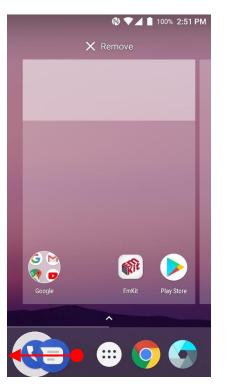

### Learning the basics

#### Organize the app icon in the home screen

- Long-press drag the app icon and place where you want. You may place app icon to next panel
- If you want to remove the app icon, drag it to "Remove" area and release

#### Create "App Folder"

- Long press the app icon to another app icon. This will create the "App Folder"
- To set the folder name, touch the "Unnamed Folder" and rename it

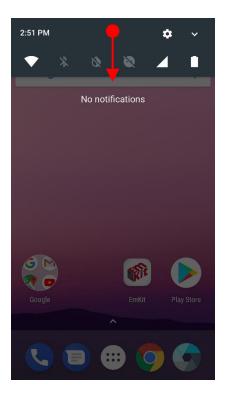

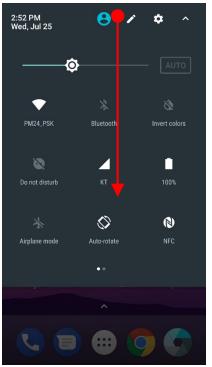

#### **Notification panel**

When there is notification from the Android (system) or the App, you can check details by drag down the "Status Bar".

Learning the basics

#### **Quick setting panel**

You can access "Quick setting panel" by drag down the "Notification panel". You can enable / disable functions or change modes easily.

Learning the basics

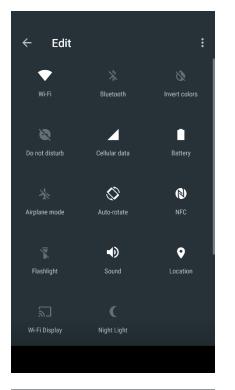

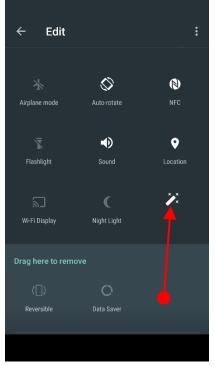

#### Edit Quick settings panel

To change the order of icon in the Quick settings panel, touch the 
Edit icon

By dragging the icon, you can customize the Quick settings panel

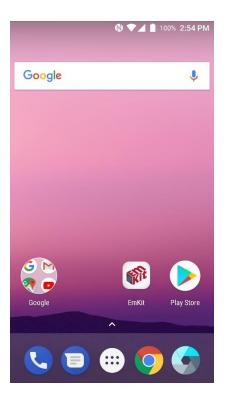

🕲 🕩 🗣 🖌 🛔 100% 2:55 PM

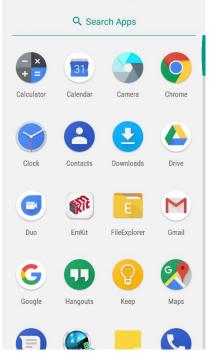

Learning the basics

Touch the

\_

App drawer icon, to see apps in your PM45

All installed apps are listed alphabetically

- Tap app icon to run.
- Long press, specific app icon to place to the "Home Screen".

Learning the basics

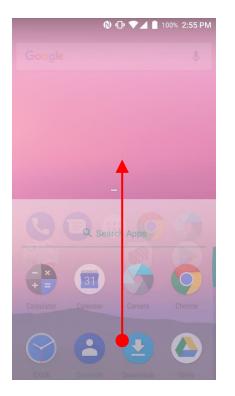

🕲 🕩 🗣 🖌 🛔 100% 2:55 PM

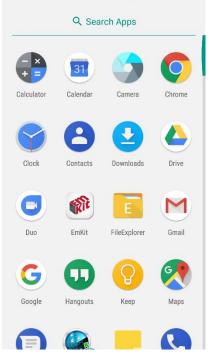

By drag up the Favorite tray apps area, you can also access to app list in your PM45

Learning the basics

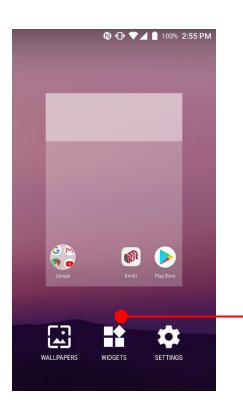

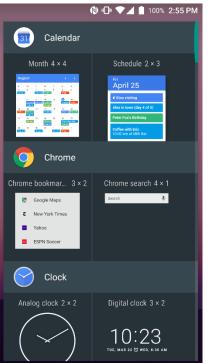

To add a Widget in the Home screen, long press the empty space. Then you will see **WALL PAPERS**, **WIDGETS**, **SETTINS** menu. Touch **WIDGETS** 

Available widgets are listed. Among the list select the widget which you want to add and place it to the Home screen by drag and drop

#### Home Screen, Apps and Widget Learning the basics 🕲 💎 🔟 📋 100% 1:12 PM By pressing the Recent button in the keypad, you can see app list which you access 🔘 Settings Notifications Touch the app, if you want to use or access the app. apps allowed Phone If you want to close individual app, long press the app and then touch $\mathbf{X}_{icon}$ No one is on your speed dial yet ADD A FAVORITE If you close all of the apps, then touch Brush icon Program Buttons To see the two apps in the screen, please try Split screen Phone function. In the recent app list, long press - drag and drop the one of Settings the app to the top area × 0 +3 Suggestions Set screen lock 6 : Protect your device Add another email account : Μ Set up your personal or wo Wireless & networks Wi-Fi PM24\_PSK Bluetooth \* Disabled Data usage 0 398 KB of data

Learning the basics

# Home Screen, Apps and Widget

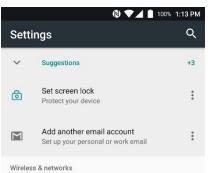

🕲 💎 🔟 📋 100% 1:13 PM

Ļ

\*

Contacts

Q

+3

.

÷

Program Buttons

V Phone

Settings

 $\sim$ 

ⓓ

Μ

Q

+ Favorites

Wireless & networks

Suggestions

Set screen lock

Protect your device

Add another email account

Set up your personal or work email

Search contacts & places

No one is on your speed dial yet

0

Recents

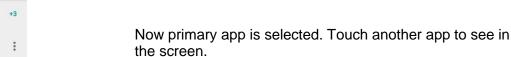

By selecting another app, you can see two apps in the screen

**Note:** Some of the app may not support split screen function

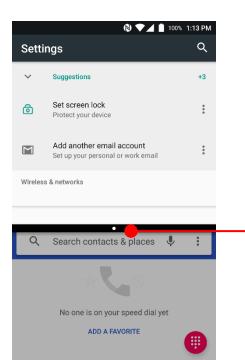

()

...

# By scroll up or down the black bar in the middle, you can exit split screen mode.

# Status & Notifications Icons

### Learning the basics

### Status icons

| G      |                       | G         |                                 |
|--------|-----------------------|-----------|---------------------------------|
|        | GPRS connected        | <b>A</b>  | GPRS in use                     |
| E      | EDGE connected        | Ē         | EDGE in use                     |
| 36     | 3G connected          | 3G ↓      | 3G in use                       |
| 4G     | 4G connected          | 4G 🛓      | 4G in use                       |
|        | Signal strength       | $\square$ | No signal                       |
| R      | Roaming               | ★         | Airplane mode                   |
| X      | No SIM card installed |           |                                 |
|        | WLAN is on            | V         | Connected to a WLAN network     |
| *      | Bluetooth is on       | *         | Connected to a Bluetooth device |
|        | Battery is full       | Ē         | Battery is partially drained    |
|        | Battery is low        | Ī         | Battery is very low             |
| Ī      | Battery is charging   |           |                                 |
| •      | GPS is on             | Ũ         | Alarm is set                    |
| 2      | Speaker phone is on   | Ŋ         | Headset connected               |
| ı 🗍 Iı | Vibrate mode/ Mute    | <i>¥</i>  | Phone mic is mute               |

# Status & Notifications Icons

Learning the basics

### **Notification icons**

|          | Missed call                  |          | New SMS or MMS message           |
|----------|------------------------------|----------|----------------------------------|
|          | New Email                    | От       | Connected to VPN network         |
|          | Upcoming event               |          | Screenshot captured              |
| *        | Preparing SD card            |          | SD card removed,<br>unexpectedly |
| Ŷ        | OTG device connected         |          |                                  |
| <b>1</b> | File uploaded                | <b>⊥</b> | File downloaded                  |
| ••••     | There are more notifications |          | Other input method available     |

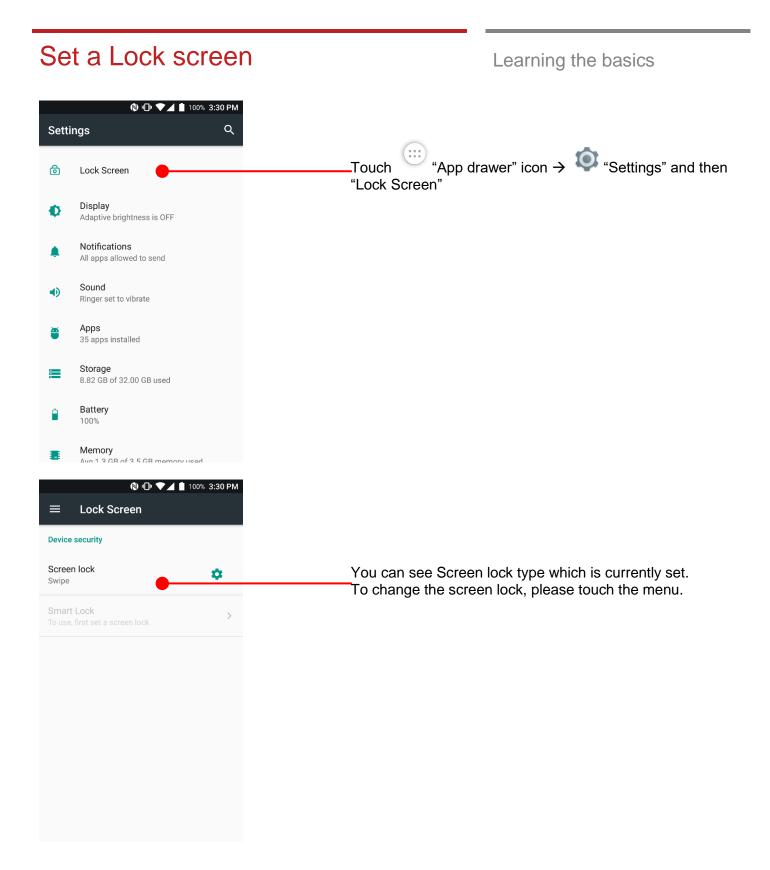

# Set a Lock screen

| 00% 3:31 PM |
|-------------|
|             |
| >           |
| >           |
| >           |
| >           |
| >           |
|             |

Learning the basics

| None :     | PM45 screen unlock immediately                       |
|------------|------------------------------------------------------|
| Swipe :    | To unlock the screen, user should swipe the screen   |
| Pattern :  | To unlock the screen, user draw the pattern          |
| PIN :      | To unlock the screen, user should input the pin      |
| Password : | To unlock the screen, user should input the password |

🚷 🕕 💎 🚄 📋 100% 3:31 PM

### Ð

### Secure start-up

You can further protect this device by requiring your pattern before it starts up. Until the device starts up, it can't receive calls, messages, or notifications, including alarms.

This helps protect data on lost or stolen devices.

Require pattern to start device

No thanks

0

When you choose the Pattern, PIN or Password option, you can set secure start-up option. This function enables unlock the PM45 before bootup

If you don't want secure start-up option, please touch "No thanks"

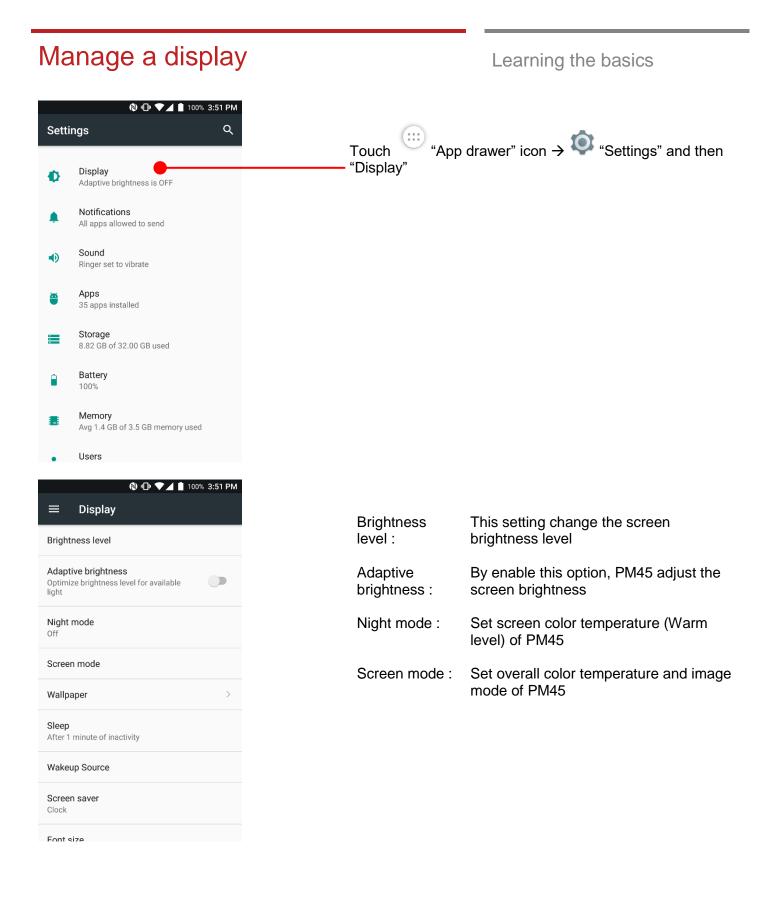

# Manage a display

|                             | ® ⊡ ♥∡                                    | 📕 🗋 100% 3:51 PM |
|-----------------------------|-------------------------------------------|------------------|
|                             | isplay                                    |                  |
| Screentin                   | oue                                       |                  |
| Wallpape                    | r                                         | >                |
| <b>Sleep</b><br>After 1 mir | ute of inactivity                         |                  |
| Wakeup S                    | Source                                    |                  |
| Screen sa<br>Clock          | iver                                      |                  |
| Font size<br>Default        |                                           |                  |
| Display s<br>Default        | ze                                        |                  |
|                             | rice is rotated<br>contents of the screen |                  |
|                             |                                           |                  |

Wi-Fi Display

### Learning the basics

Display size : Set overall fond display amount of PM45

| Manage a display                                                                                                    | Learning the basics                                                                                          |
|----------------------------------------------------------------------------------------------------|----------------------------------------------------------------------------------------------------|
| <ul> <li>♥ ● ▼ ▲ ■ 100% 3:52 PM</li> <li>——</li> <li>——</li> <li>—</li> <li>——</li> <li>——</li> <li>——</li>     &lt;</ul> |                                                                                                    |
| Brightness level                                                                                                    |                                                                                                    |
| Adaptive brightness<br>Optimize brightness level for available                                                                                                    | To change the brightness level, please adjust the slider                                                     |
| Night mode<br>Off                                                                                                    | If you let PM45 auto adjust the brightness level, please touch "Auto" or enable "Adaptive brightness" option |
| Screen mode                                                                                                    |                                                                                                    |
| Wallpaper >                                                                                                    |                                                                                                    |
| Sleep<br>After 1 minute of inactivity                                                                                                    |                                                                                                    |
| Wakeup Source                                                                                                    |                                                                                                    |
| Screen saver<br>Clock                                                                                                    |                                                                                                    |
| Font size                                                                                                    |                                                                                                    |
| <ul> <li>♥ ● ▼⊿ ■ 100% 3:52 PM</li> <li>← Night mode</li> </ul>                                                                                                    |                                                                                                    |
| Automate schedule                                                                                                    | By setting this option, PM45 change warm level of color temperature                                          |
| Schedule plan<br>10:00 PM to 6:00 AM                                                                                                    | Most of usage is prevent eye fatigue during the night time or dark room                                      |
| Manually enable                                                                                                    |                                                                                                    |
| When Night Mode is on                                                                                                    |                                                                                                    |
| Color temperature                                                                                                    |                                                                                                    |
| Less warm More warm                                                                                                    |                                                                                                    |
|                                                                                                    |                                                                                                    |
|                                                                                                    |                                                                                                    |
|                                                                                                    |                                                                                                    |
|                                                                                                    |                                                                                                    |
|                                                                                                    |                                                                                                    |

# Manage a display

### Learning the basics

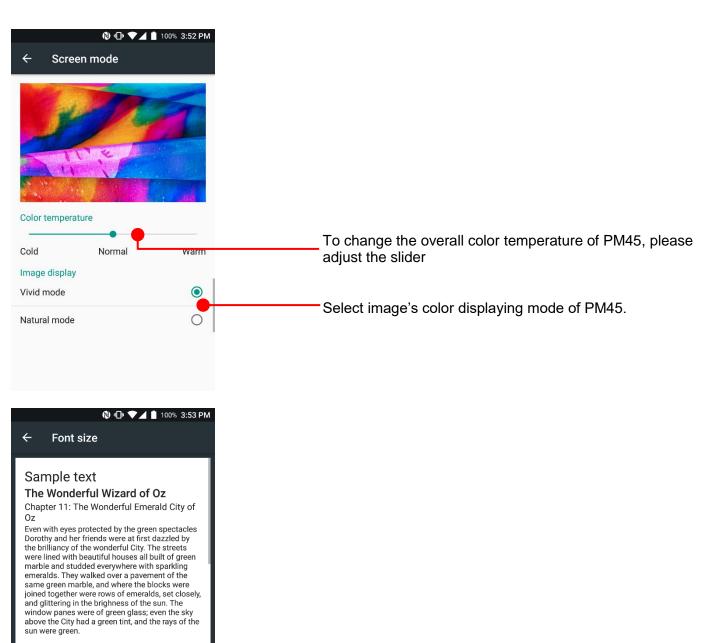

There were many people, men, women and chil-

#### Preview

Α

Default

Make the text on screen smaller or larger.

Change the overall font size of PM45. Please adjust the slider

# Manage a display

### 🕅 🕕 💎 🖌 🛔 100% 3:53 PM ← **Display size** Α Hi Pete! Tue 6:00PM Hey, want to grab coffee and catch up today? Ρ Α Sounds great. I know of a good place not too far from here. Preview • • • Default Change the amount of the display item of PM45. Please +adjust the slider Make the items on your screen smaller or larger. Some apps on your screen may change position.

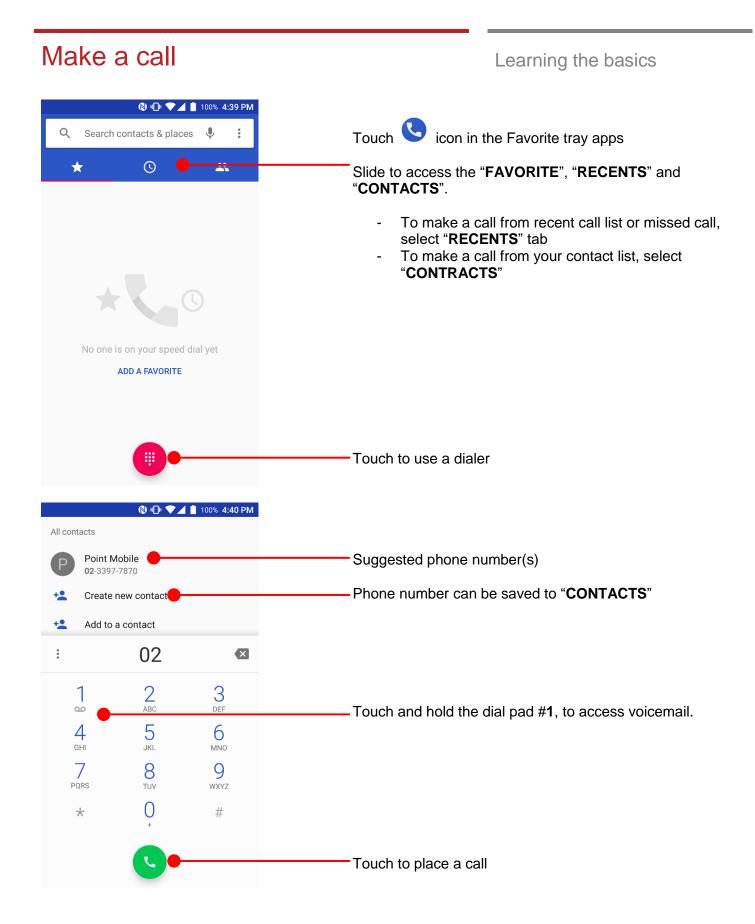

# Make a call

Learning the basics

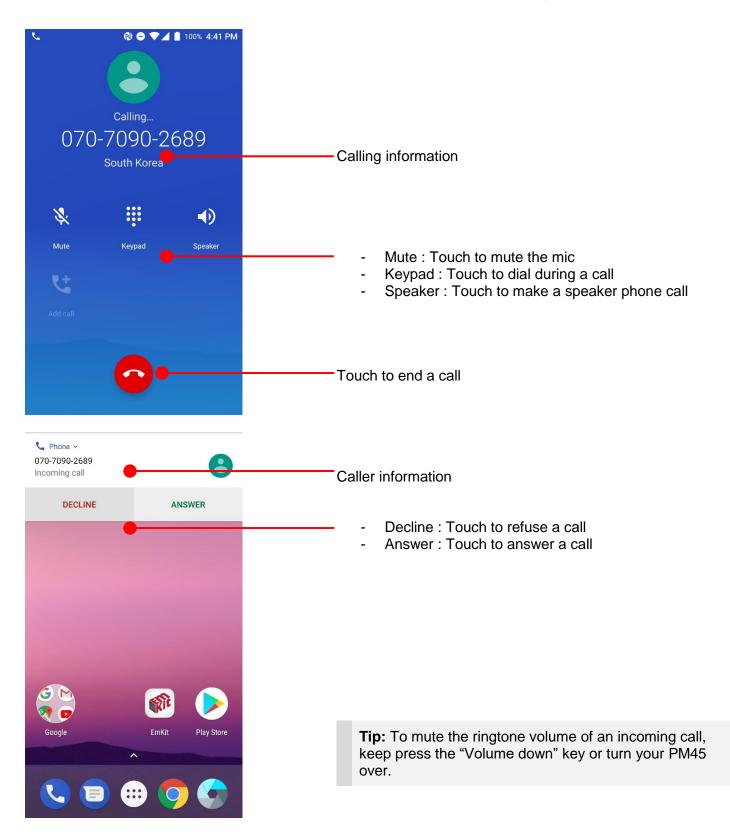

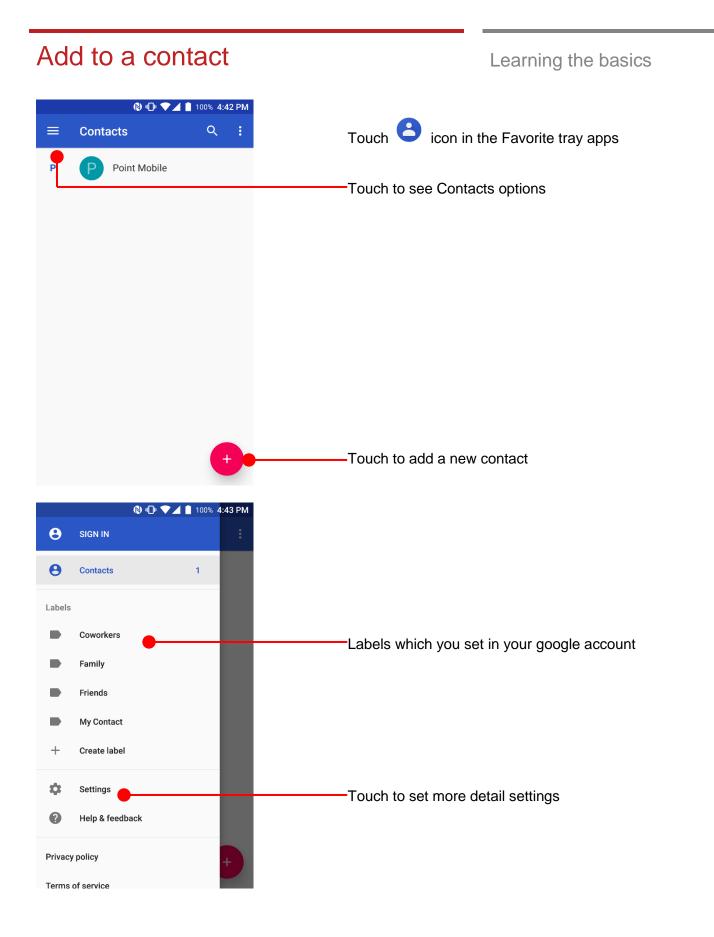

# Add to a contact

🕲 🕕 💎 🔟 📋 100% 4:43 PM ← Settings Sort by First name Name format First name first Edit contacts Default account for new contacts Device Phonetic name Hide if empty Manage contacts Import Export Blocked numbers 🕲 🕕 💎 🖌 📋 100% 4:43 PM Sort by First name Name format Import contacts from Ed .vcf file De SIM KT SIM SIM 2 Pł CANCEL Import Export **Blocked numbers** 

### Learning the basics

Touch to import contact information in your SIM card

# Add to a contact

### 🕲 🕕 🛡 🖌 📋 100% 4:44 PM $\times$ Create contact SAVE : 0 Save location for the new contact Device Input Contact name, phone numbers and other information • First name in the form Suggest contact names? Tap for info. 🌵 $Q^{1}W^{2}E^{3}R^{4}T^{5}Y^{6}U^{7}I^{8}O^{9}P^{0}$ ASDFGHJKL Z X C V B N M 🖾 4 Touch to import contact information in your SIM card ?1© , 🕲 🕕 💎 🖌 📋 100% 4:44 PI **Point Mobile** 5 Call Text Set up 02-3397-7870 曰 Ľ, Mobile Recent See your history together 0 Events and messages Touch to edit contact information

# Add to a contact

Learning the basics

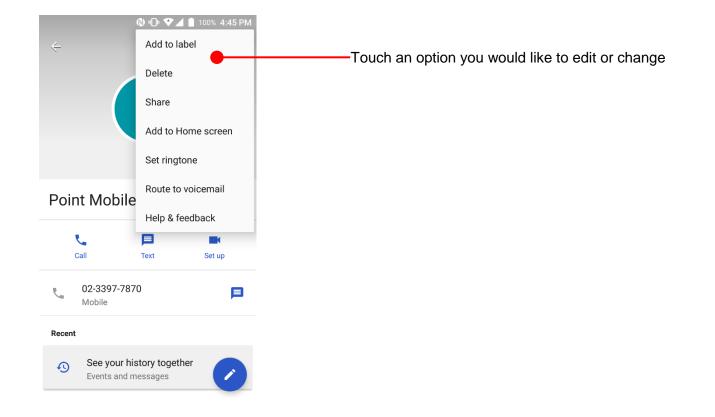

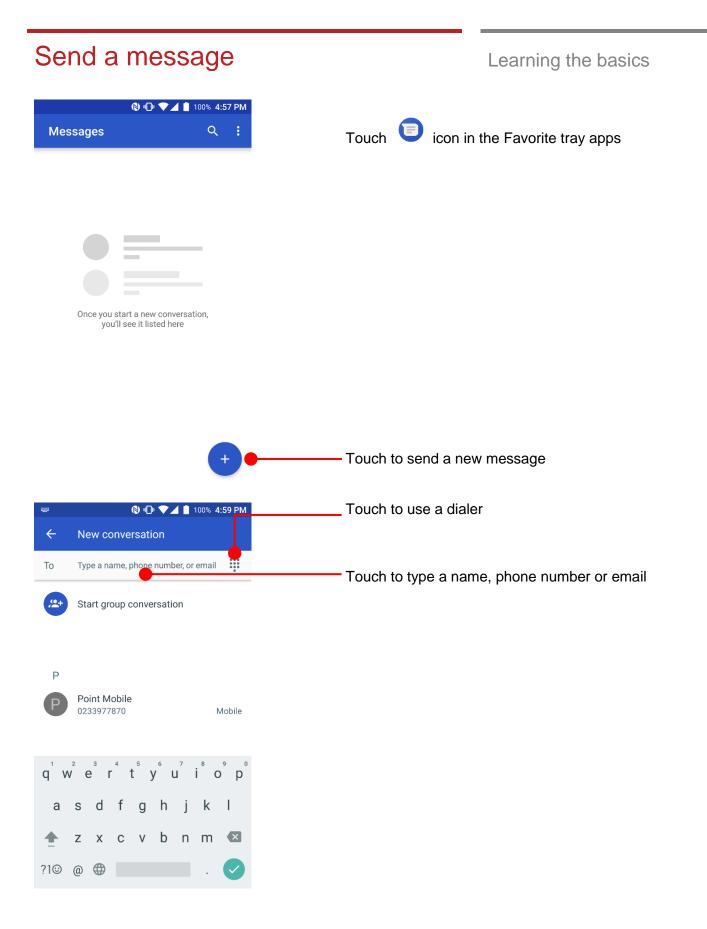

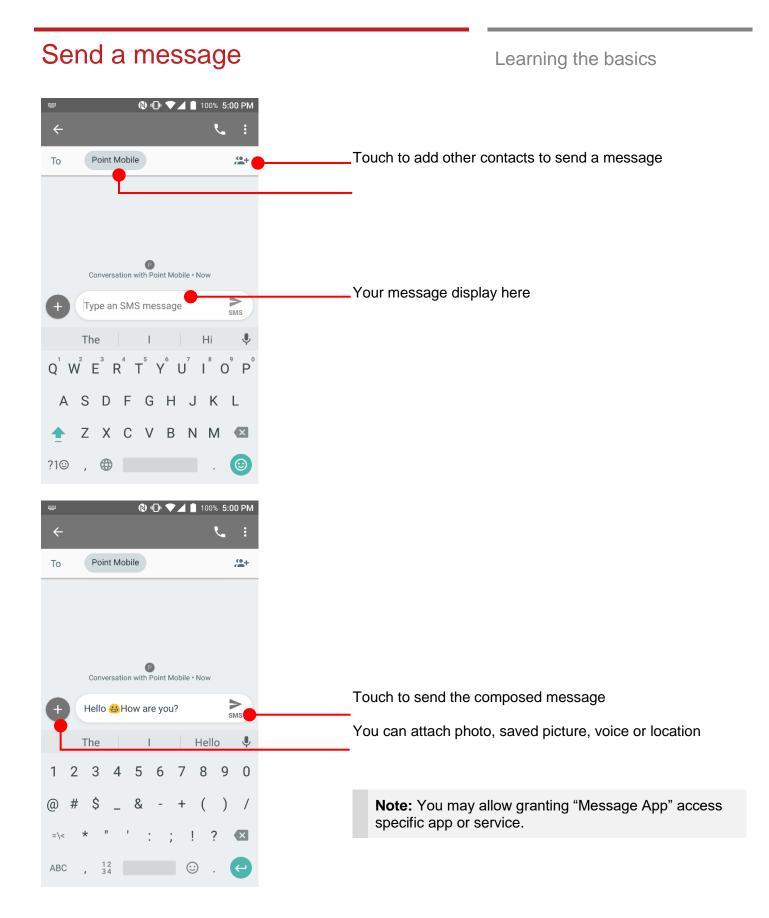

# Send a message

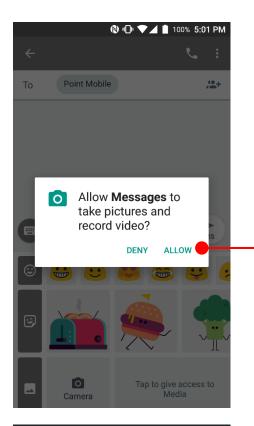

# N ▼▲ 100% 12:01 PM App permissions Body Sensors 1 of 1 apps allowed Calendar 4 of 6 apps allowed Camera 3 of 13 apps allowed

÷

Ż

0

 Contacts 7 of 18 apps allowed
 Location 3 of 13 apps allowed
 Microphone 4 of 11 apps allowed
 Phone 6 of 13 apps allowed
 SMS Learning the basics

Android ask a grant app's specific permission access for first time use. To send a photo or a saved media file or a voice recode file or a location, please touch **ALLOW** 

You can review granted permission info at

Touch "App drawer" icon  $\rightarrow$  "Settings"  $\rightarrow$  Apps  $\rightarrow$  Configure apps  $\clubsuit \rightarrow$  App permissions

# Change a SIM card settings

Learning the basics

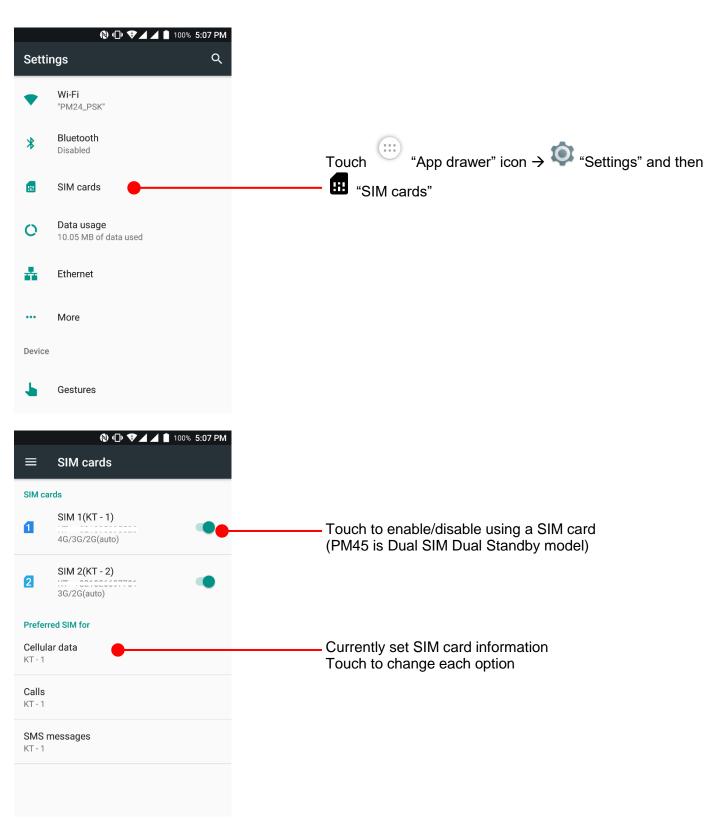

# Change a SIM card settings

### 🕲 🕕 💎 🖌 📕 100% 5:07 PM SIM cards SIM cards SIM 1(KT - 1) 1 KT - +821095895520 4G/3G/2G(auto) Select a SIM for data KT - 1 1 -----KT - 2 2 Turn off mobile data $\mathbf{X}$ SMS messages KT - 1 🕲 🕕 💎 🖌 📕 100% 5:07 PM SIM cards SIM 1(KT - 1) KT - +821095895520 4G/3G/2G(auto) 1 Call with Both SIM cards KT - 1 1 :02100500552 KT - 2 2 SMS messages KT - 1

Learning the basics

Select SIM card for mobile data or turn off mobile data

Select SIM card for calling. You can select Both SIM cards

# Change a SIM card settings

### 🕲 🕕 💎 🖌 📕 100% 5:07 PM SIM cards SIM cards SIM 1(KT - 1) KT - +821095895520 4G/3G/2G(auto) 1 SIM 2(KT - 2) Select SIM card for SMS KT - 1 1 ------KT - 2 2 ------Calls KT - 1 SMS messages KT - 1

Learning the basics

Select SIM card for messaging. You can select Both SIM cards

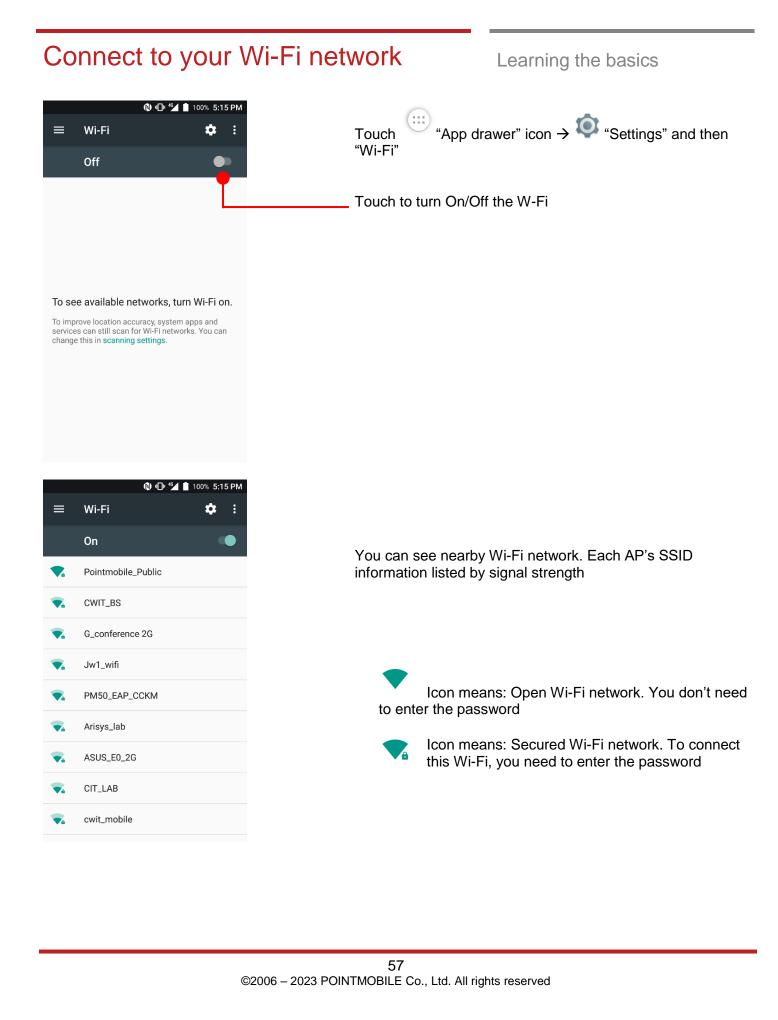

# Connect to your Wi-Fi network

| 🖤 🎓 😢 🕩 🗳 🗎 100% 5:<br>= Wi-Fi 🔅                  | 16 PM |
|---------------------------------------------------|-------|
| Pointmobile_Public Password                       |       |
| Advanced options                                  | l     |
| 1 2 3 4 5 6 7 8 9                                 | 0     |
| qwertyuio                                         | р     |
| as dfghjk                                         | I     |
| 🛧 z x c v b n m                                   | ×     |
| ?1©,                                              |       |
| 🕲 💵 🗳 📋 100% 5:                                   | 16 PM |
| ≡ Wi-Fi 🌣                                         | :     |
| On                                                |       |
| Pointmobile_Public     Obtaining IP address       |       |
| iptime                                            |       |
| iptime5G                                          |       |
| PM24_EAP                                          |       |
| PM24_EAP_FT                                       |       |
|                                                   |       |
| PM24_PSK                                          |       |
| <ul> <li>PM24_PSK</li> <li>PM24_PSK_FT</li> </ul> |       |
|                                                   |       |

Learning the basics

Touch SSID, which you want to connect. To connect to the secured Wi-Fi network, enter the password

- Your PM45 is obtaining the IP address from the selected AP

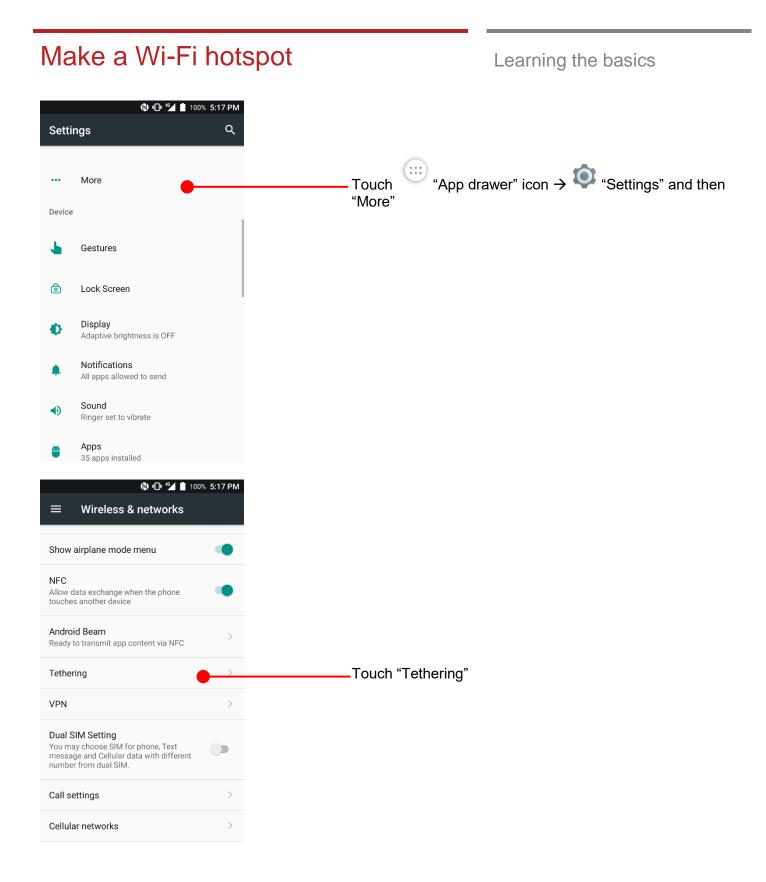

### Make a Wi-Fi hotspot Learning the basics 🕲 🕕 🛀 📋 100% 5:17 PM ← Tethering Portable Wi-Fi hotspot Touch to turn On/Off the W-Fi hotspot Set up Wi-Fi hotspot Touch to set Wi-Fi hotspot setting PM45 WPA2 PSK portable Wi-Fi hotspot WPS Push Button Bluetooth tethering Not sharing this phone's Internet connection 🕲 🕕 🏰 📋 100% 5:17 PM Set up Wi-Fi hotspot Network name PM45 Set hotspot name Security Set hotspot security type : None / WPA2PSK WPA2 PSK Password Set password for hotspot . . . . . . . . . . . . The password must have at least 8 characters. Show password 🗹 Show wps push button Select AP Band Set hotspot band : 2.4GHz / 5GHz 2.4 GHz Band CANCEL SAVE

# Make a Wi-Fi hotspot

| © ♥ ⊕ 🐿 i                                                              | 100% 5:19 PM |
|------------------------------------------------------------------------|--------------|
| USB tethering<br>USB not connected                                     |              |
| Portable Wi-Fi hotspot<br>Portable hotspot PM45 active                 | •            |
| <b>Set up Wi-Fi hotspot</b><br>PM45 WPA2 PSK portable Wi-Fi hotsp      | ot           |
| WPS Push Button                                                        |              |
| Bluetooth tethering<br>Not sharing this phone's Internet<br>connection |              |
|                                                                        |              |
|                                                                        |              |
|                                                                        |              |

Learning the basics

When hotspot is ready, you will see this icon

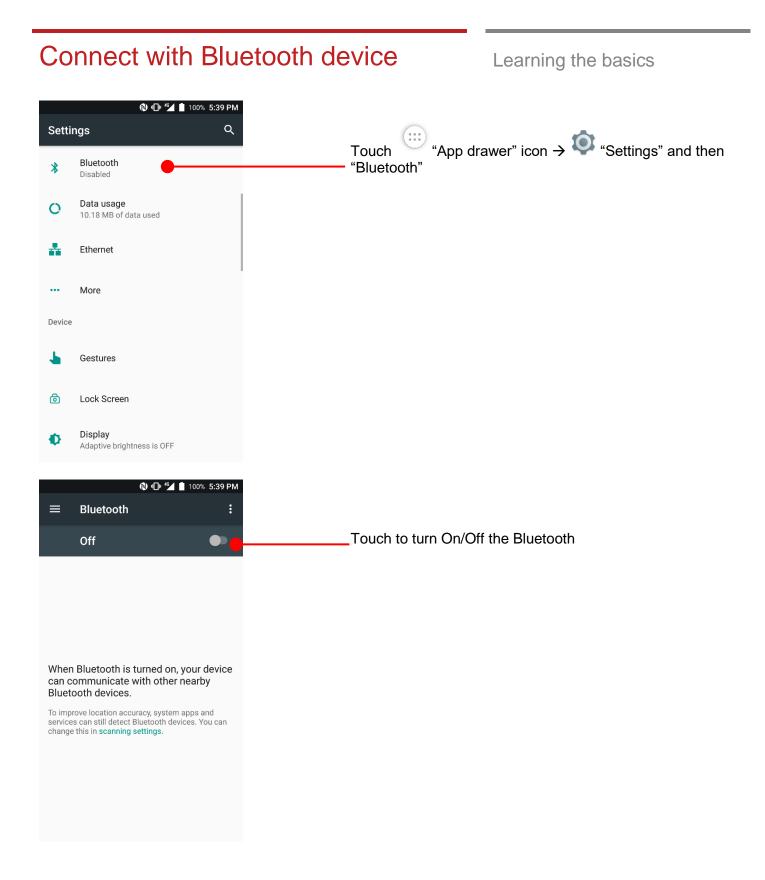

# Connect with Bluetooth device

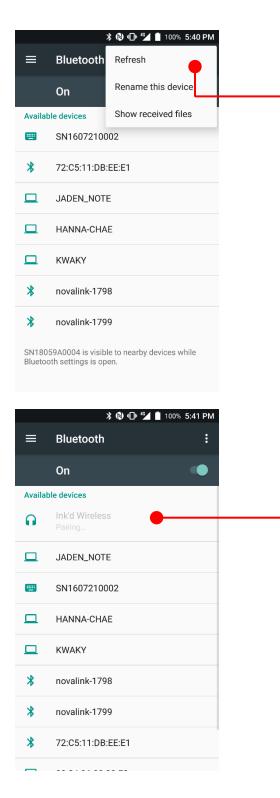

Learning the basics

PM45 will list up nearby Bluetooth devices. If you don't find the device which you want to pair, touch option icon : in top-left corner and touch "Refresh"

By touching the device name in the list, PM45 start to pair with Bluetooth device. (You may input the password)

# Connect with Bluetooth device

Learning the basics

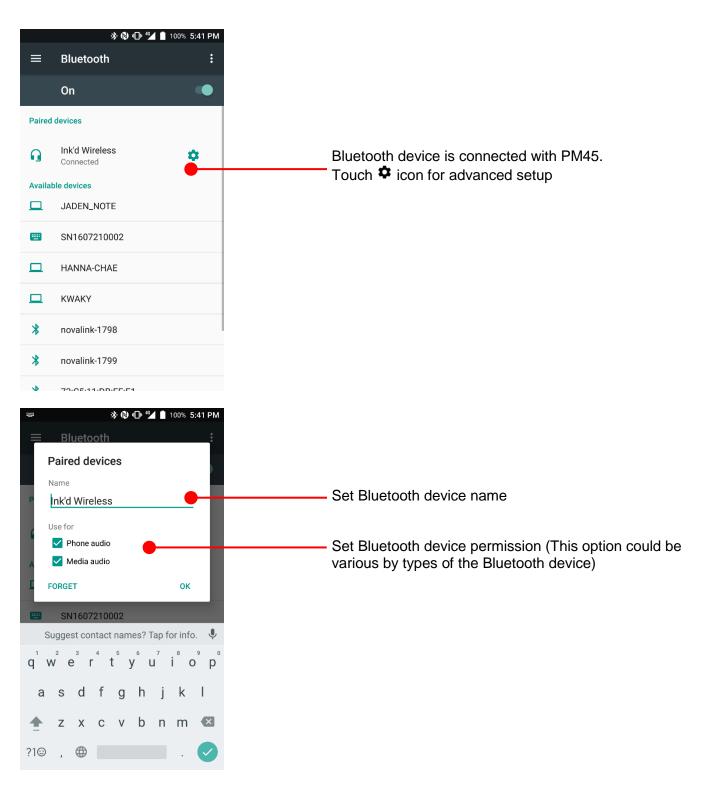

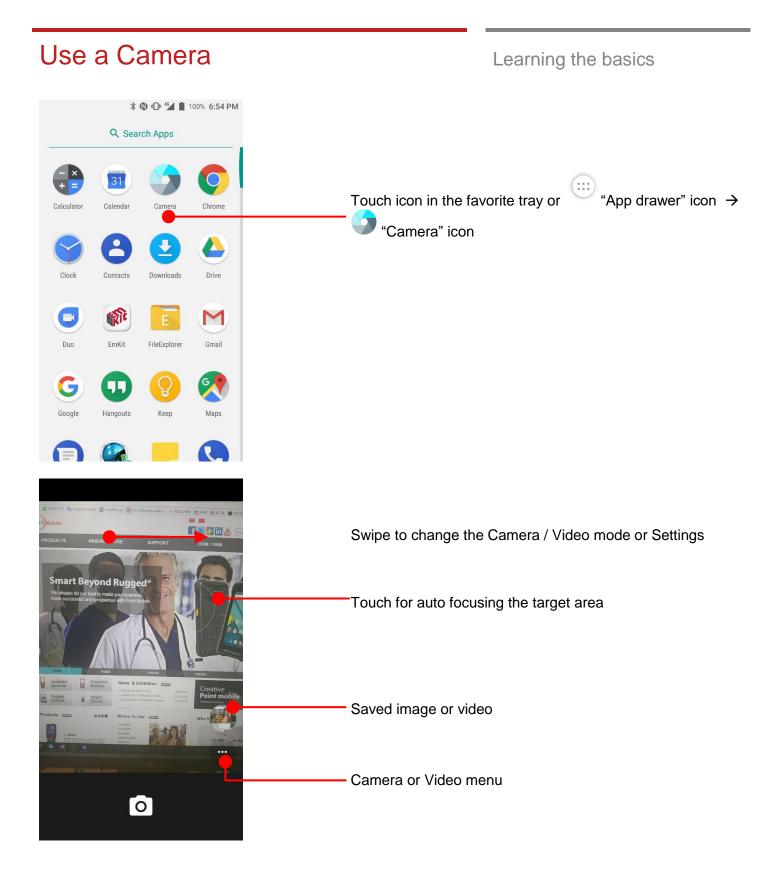

# Use a Camera

### Swipe to enter the menu 0 Camera Touch to change the Camera mode / Video mode Video In Settings, change resolution and quality, or try advanced features. 0 -Touch to change resolution and image quality Settings 4 Camera Set rear camera image saving quality Back camera photo (4:3) 13.0 megapixels Front camera photo Set front camera image saving quality (4:3) 5.0 megapixels Video Back camera video HD 1080p Set rear camera video saving quality Front camera video Set front camera video saving quality HD 1080p

# Use a Camera

art Beyond Rugged<sup>®</sup>

 $\mathbf{X}$ 

-

# Image: Second Rugged Image: Second Rugged Image: Secon

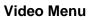

Grid On / Off
Flash option : Auto flash / Flash / No flash
Change Rear / Front camera
Take a video

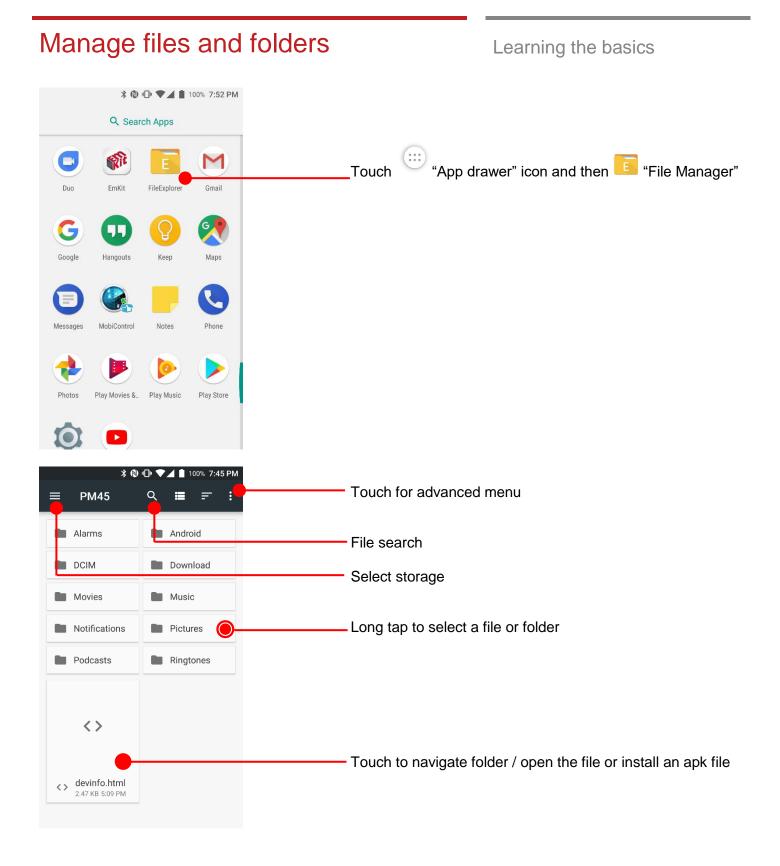

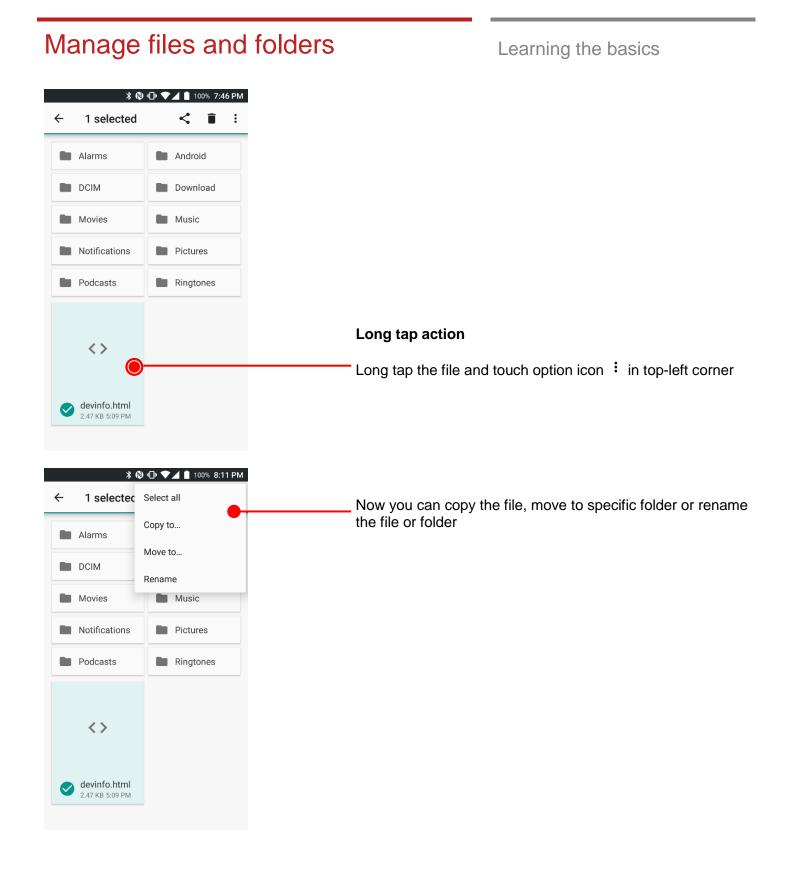

### 🗚 🕲 🕕 💎 🖌 📋 100% 7:46 PM 1 selected < ← Î : Share a file Alarms And roid Long tap the file and touch share icon $\leq$ in the menu DCIM Download Movies Music Notifications Pictures Podcasts Ringtones $\langle \rangle$ devinfo.html 2.47 KB 5:09 PM ¥ 🕲 🕕 ▼⊿ 🛔 100% 7:46 PM Android Alarms DCIM Download Movies Music Notifications Pictures Podcasts Ringtones <> Share via M Now you can share selected file to nearby device or attach to Gmail or upload to Google Drive. Manual describe Bluetooth Gmail Save to Drive Android Beam

# Manage files and folders

Android Beam sharing via NFC

# Manage files and folders

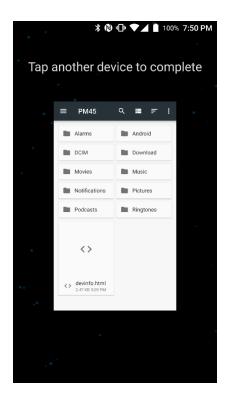

### Learning the basics

Now tag another device to PM45's battery cover. PM45 will transfer the file

**Note:** Please make sure NFC is activated. NFC antenna is in the battery cover. Please lock the battery cover firmly

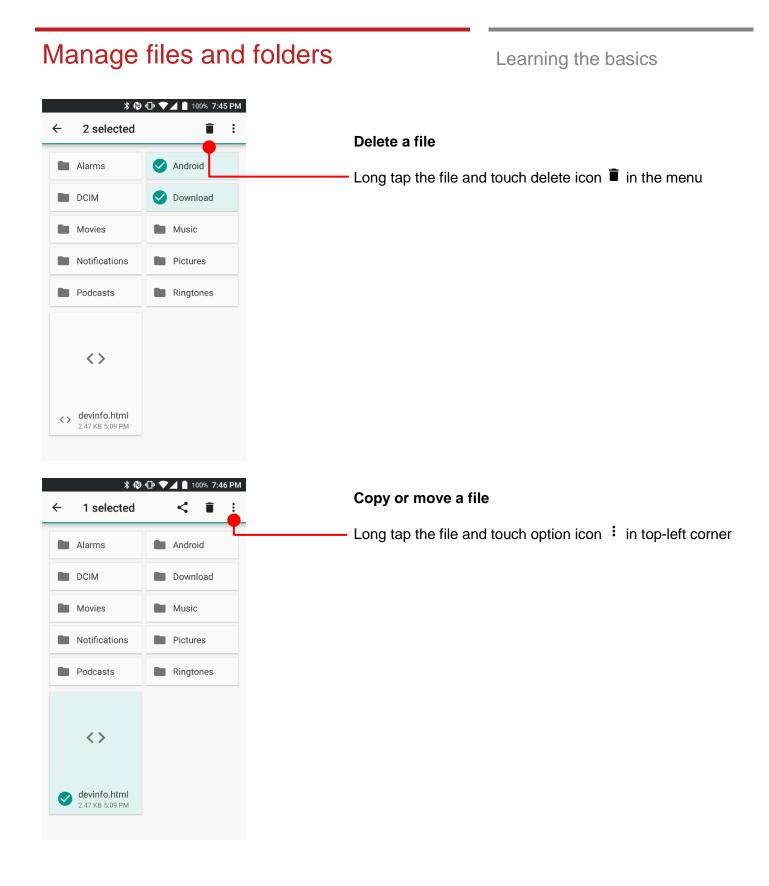

## Manage files and folders

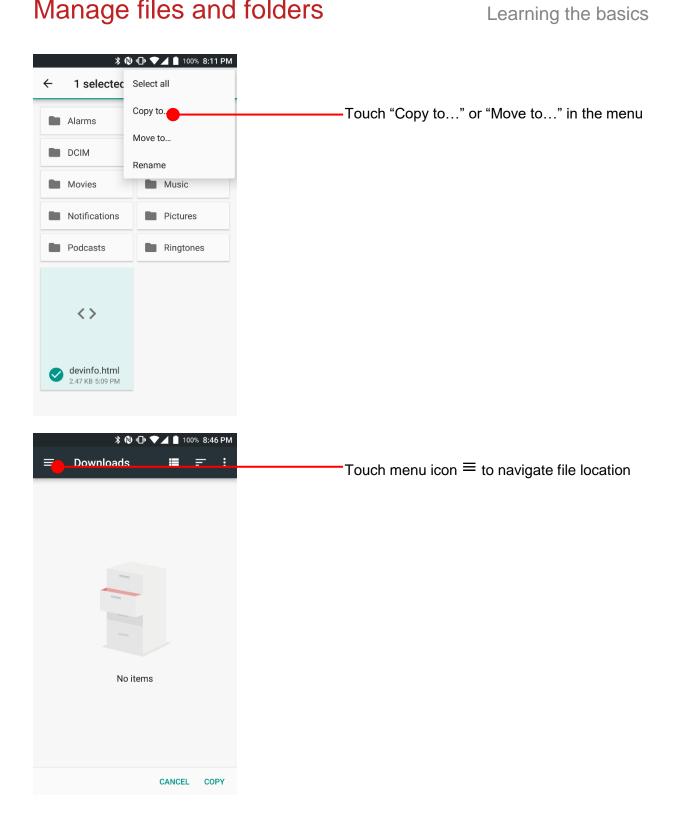

### Manage files and folders Learning the basics ¥ 🕲 🕕 マ⊿ 🛔 100% 8:47 PM Copy to ... C Recent ₽ Downloads PM45 23.15 GB free SD card Touch the storage where copy or move to 7.30 GB free Note: Please format the SD card as FAT32 and make sure set the label as below screenshot from the computer Format USB DRIVE (F:) $\times$ Capacity: 7.31 GB $\sim$ File system COPY FAT32 (Default) ~ Allocation unit size ¥ 🕲 🕕 マ⊿ 🛔 100% 8:47 PM 4096 bytes $\sim$ $\equiv$ SD card = Restore device defaults Android LOST.DIR Volume label USB DRIVE Screenshots System Volu... Format options Quick Format Start Close Touch "Copy" CANCEL COPY

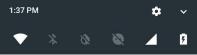

Android SystemUSB charging this device

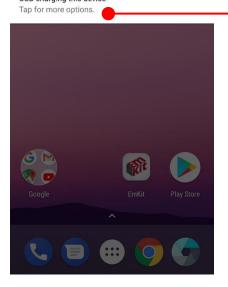

Learning the basics

To browse files and folder in the PM45 in your PC, please change USB connect option

Scroll down the notification panel

Touch USB connect option

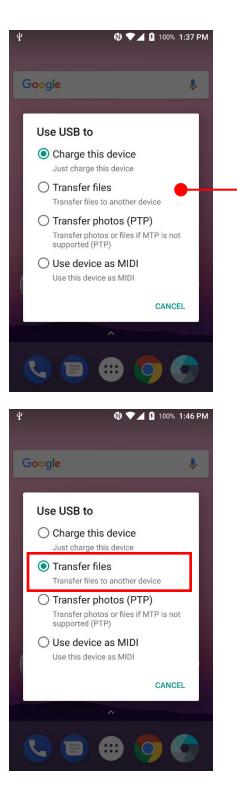

Learning the basics

Change option to "Transfer files" from "Charge this device"

Now your PC recognize PM45 as MTP device

### 💻 | 🎽 📑 🖛 | This PC × File Computer View ~ 👩 Ö 👩 Uninstall or change a program 🖡 🛋 $\checkmark$ H -🕎 System properties Access Map network Add a network media • drive • location Properties Open Rename Open Settings 🔂 Manage Network Location System $\leftarrow \rightarrow \vee \uparrow \blacksquare \rightarrow$ This PC ✓ ひ Search This PC Q 👃 Downloads 🛛 🖈 🐴 > Folders (7) 🗎 Documents 🖈 Oevices and drives (4) Pictures - 1 Local Disk (C:) PM45 ConeDrive 20 16.0 GB free of 59.3 GB 💻 This PC DATA-SSD (D:) DATA-1TB (E:) 3D Objects 27.9 GB free of 59.2 GB 870 GB free of 931 GB 📃 Desktop Documents 👃 Downloads Music Pictures 📲 PM45 Videos 🏪 Local Disk (C:) 👝 DATA-SSD (D:) 🕳 DATA-1TB (E:) Network 11 items ::: 🛌 📲 | 🛃 🔚 🖛 | PM45 Х \_ File Home Share 2 View **%**--🕂 Select all Ж $\checkmark$ \* 🛃 Move to 👻 🗙 Delete 🝷 \*\*... **₹**]• Pin to Quick Copy Paste 🔲 Copy to 👻 📑 Rename New folder Properties 7 💾 Invert selection Ø access Clipboard Organize New Open Select -> · 🛧 📲 > This PC > PM45 > v ひ Search PM45 Q ← 👆 Downloads 🛛 🖈 Internal shared storage SD card 🗎 Documents 🖈 21.6 GB free of 24.2 GB 7.30 GB free of 7.30 GB Pictures 🝊 OneDrive This PC 3D Objects 📃 Desktop Documents 🕹 Downloads 💧 Music Pictures 📲 PM45 📕 Videos 🏪 Local Disk (C:) 👝 DATA-SSD (D:) 👝 DATA-1TB (E:) Network :== 📰 2 items

### Learning the basics

Learning the basics

### Change a Touch Sensitivity

🕲 💎 🖌 📋 100% 1:33 PM PM45 support touch sensitivity change option Q Settings G Google Languages & input English (United States) Backup & reset 0 System Date & time 0 GMT+09:00 Korean Standard Time "App drawer" icon  $\rightarrow$  "Settings" and then Touch Ť Accessibility "Accessibility" Printing ē 0 print jobs About phone **(i)** Android 7.1.2 🕲 💎 🔟 📋 100% 1:33 PM  $\equiv$ Accessibility Mono audio Combine channels when playing audio Accessibility shortcut Off Text-to-speech output Touch & hold delay Short Touch Sensitivity Touch "Touch Sensitivity" Normal Touch Display Color inversion (Experimental) May affect performance Color correction Off

## Touch Sensitivity Wet Touch Wet or rain condition mode (Finger touch only) Normal Touch Finger touch and Stylus pen mode Glove Touch Glove mode

Learning the basics

Default setting is Normal Touch. Please change sensitivity option for your usage or environment

### Learning the basics **೫ ℕ 🕕 ▼⊿** 100% 9:01 PM $\equiv$ \$ Apps Touch 🌣 icon for app configuration change All apps Calculator Calendar Camera Chrome Clock Contacts . Downloads ♦ 80.00 KB **℁ 🕲 🕕 マ⊿** 100% 9:01 PM ← Configure apps App permissions Default Opening links Assist & voice input Touch Assist & voice input Home app Launcher3 Browser app No default Browser Phone app Phone SMS app Messages Advanced

## Use a Google Assistant

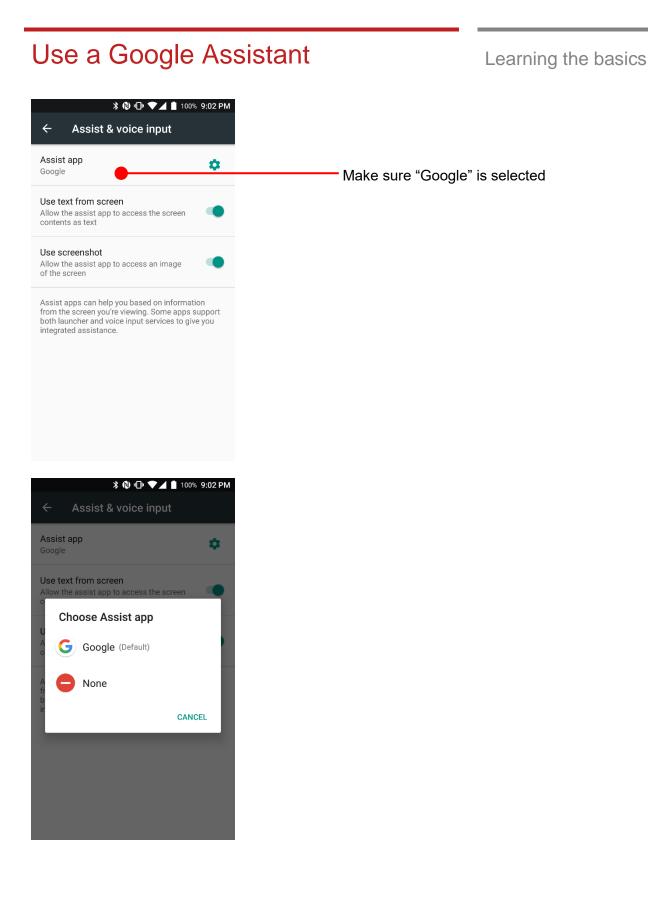

### 81 ©2006 – 2023 POINTMOBILE Co., Ltd. All rights reserved

### Use a Google Assistant

Learning the basics

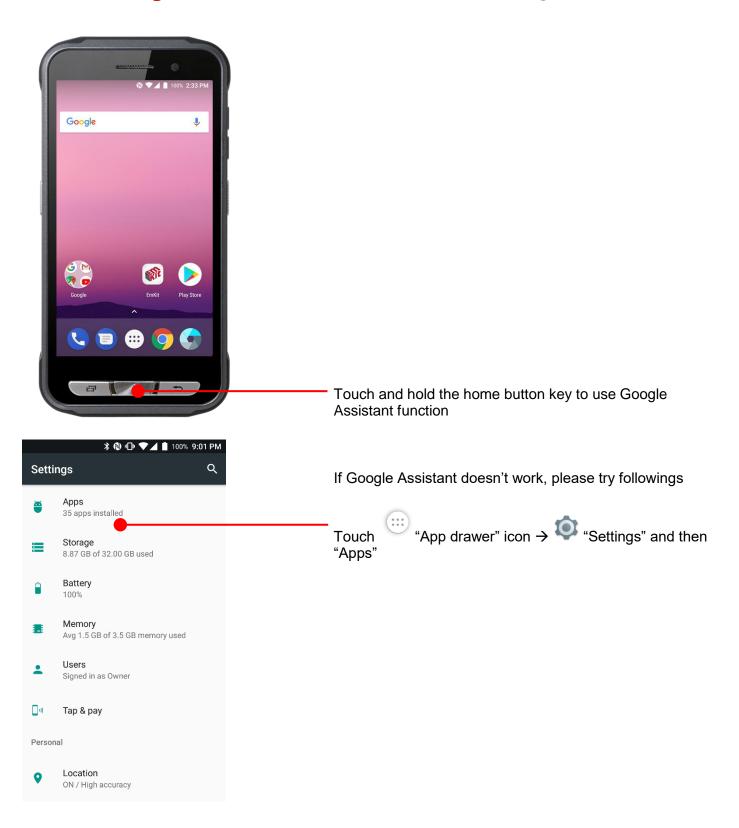

### Use a Google Assistant Learning the basics **೫ ℕ 🕕 ▼⊿** 100% 9:01 PM $\equiv$ \$ Apps Touch 🌣 icon for app configuration change All apps Calculator Calendar Camera Chrome Clock Contacts . Downloads ♦ 80.00 KB **℁ 🕲 🕕 マ⊿** 100% 9:01 PM ← Configure apps App permissions Default Opening links Assist & voice input Touch Assist & voice input Home app Launcher3 Browser app No default Browser Phone app Phone SMS app Messages Advanced

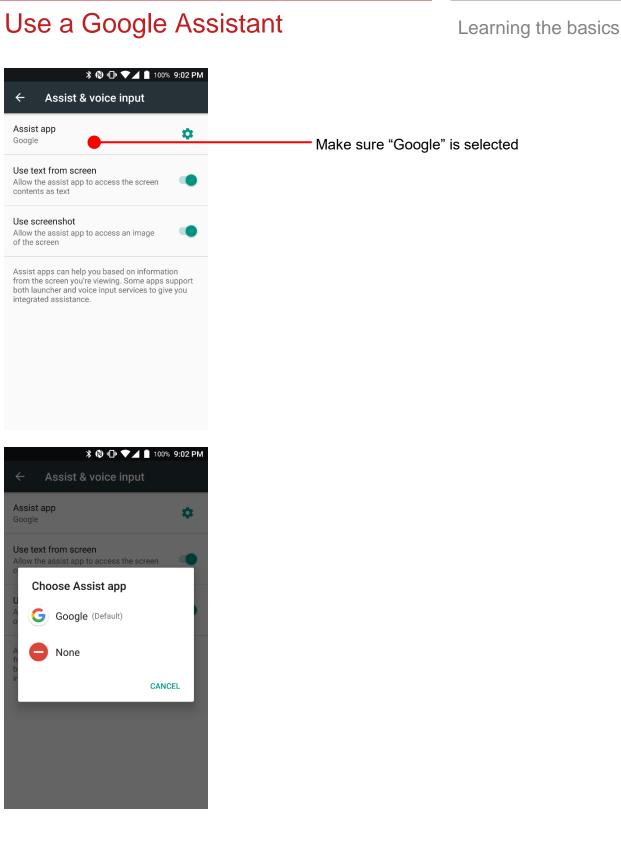

84 ©2006 - 2023 POINTMOBILE Co., Ltd. All rights reserved

OS Update

## OS Image update from a Storage

| Setti               | (≷ ♥⊿ 🗎 100% 1:47 PM<br>ngs Q                              | To update OS image, copy or place OS image file into the root folder of "Internal Storage" or "External |
|---------------------|------------------------------------------------------------|----------------------------------------------------------------------------------------------------|
|                     | Languages & input<br>English (United States)               | Storage"                                                                                                |
| •                   | Backup & reset                                             |                                                                                                    |
| System              |                                                            |                                                                                                    |
| 0                   | Date & time<br>GMT+09:00 Korean Standard Time              |                                                                                                    |
| Ť                   | Accessibility                                              |                                                                                                    |
| ē                   | <b>Printing</b><br>0 print jobs                            |                                                                                                    |
| {}                  | Developer options                                          |                                                                                                    |
| <b>(</b> )          | About phone<br>Android 7.1.2                               | Touch "App Drawer" → 🔯 "Settings" and then "Abou<br>phone"                                              |
| =                   | ♦ ♥ ▲ 100% 1:47 PM About phone                             |                                                                                                    |
|                     | nupdates                                                   | Touch "System Updates"                                                                                  |
| Status<br>Phone r   | umber, signal, etc.                                        |                                                                                                    |
| Legal ii            | nformation                                                 |                                                                                                    |
| Certific            | pates                                                      |                                                                                                    |
| Model<br>PM45       |                                                            |                                                                                                    |
| Android<br>7.1.2    | d version                                                  |                                                                                                    |
| Androio<br>May 5, 2 | d security patch level<br>2018                             |                                                                                                    |
|                     | and version<br>).LA.2.0-00320-STD.PROD-1.110918.1.111851.1 |                                                                                                    |
| Kernel<br>3.18.31   | version                                                    |                                                                                                    |

### OS Image update from a Storage OS Update 🚷 💎 🔟 📋 100% 1:47 PM Your PM45 will check storage and display available OS £ System Updates image **INSTALLED VERSION** Current version:45.01 B1 (Jul 06 2018) **AVAILABLE VERSIONS** 45.00C1\_20180724.PFU UPDATE Touch "Update" button 🕲 💎 🔟 📋 100% 1:47 PM **INSTALLED VERSION** Current version:45.01 B1 (Jul 06 2018) **AVAILABLE VERSIONS** Note The device should be restarted for the installation. Not allowed to call while updating. If you don't save your data, it may be loss. Required to back up all your data before By touching the "CONTINUE" button, your PM45 start to the update. Would you like to update now? update the OS image. During this time, you cannot use your PM45. Please save the data before start, the OS update CANCEL CONTINUE process. Note: Remaining battery level must be higher than 20%. Otherwise PM45 will not start OS update process. Please check battery level first

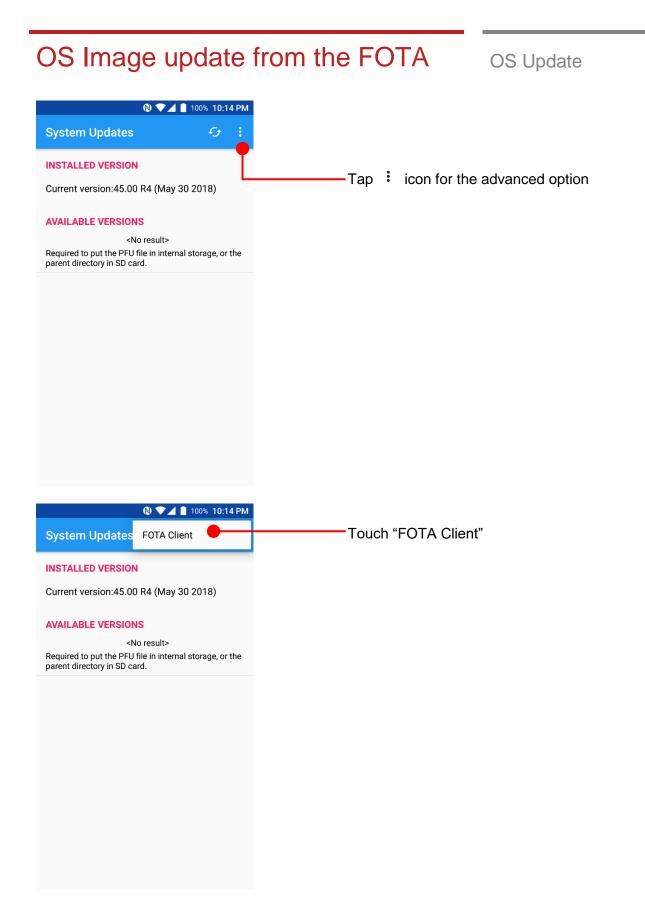

### OS Image update from the FOTA

**FOTA Client** 

Central US 45.00 (May 31 2018)

East Asia 45.00 (May 31 2018) West Europe

45.00 (May 31 2018)

**OS** Update 🕲 💎 🔟 📋 100% 10:14 PM PM45 will compare the OS image between FOTA server £ \$ (i) and current OS image. If there is newer OS image in the FOTA server, FOTA server will suggest downloading. **INSTALLED VERSION** 45.00 R4 (May 30 2018) Please select nearby server from your region. Touch the nearby server from your region

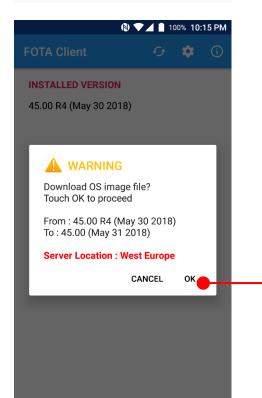

Touch "OK" to start download the image in the FOTA server

## OS Image update from the FOTA

**OS** Update

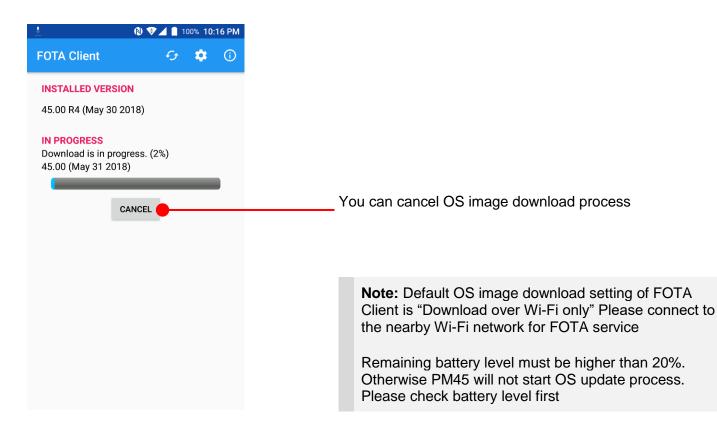

Factory data reset

## Factory data reset from Settings

G

6

System

0

t

ē

**(**)

¥ 💻

Off

🕲 💎 🔟 🔟 100% 09:04 When your PM45 system is unstable and abnormal behavior Q Settings occur but could not recover by rebooting, you may need to "Factory data reset" your PM45 Google Languages & input English (United States) "App Drawer"  $\rightarrow$  "Settings" and then Touch "Backup & reset" Backup & reset Date & time GMT+09:00 Korean Standard Time Accessibility Printing 0 print jobs About phone Android 7.1.2 ♦ ▼⊿⊿ 100% 09:05 Backup & reset Back up my data Automatic restore Device reset Reset all settings to their defaults Network settings reset Reset all network settings Touch "Factory data reset" Factory data reset Reset your device to its factory default settings

Factory data reset

## Factory data reset from Settings

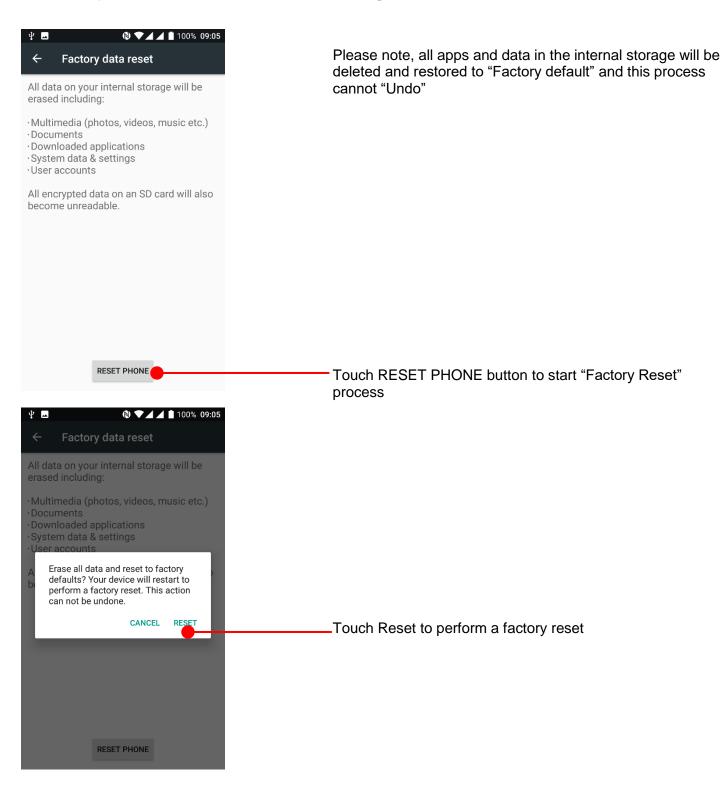

## Force Factory data reset

Press Power + Volume up + Home Button all together

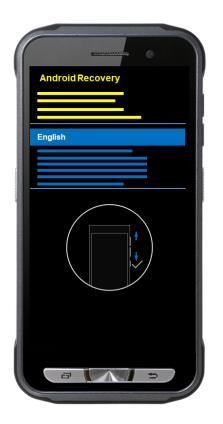

### Force Factory data reset your PM45

You can perform "force" factory data reset your PM45. When your PM45 turned off, press "Power" + "Volume Up" + "Home" button all together. After you see "Smart Beyond Rugged" logo display, you may release the keys.

Factory data reset

PM45 enter to the "Android Recovery" mode. In this mode, "Volume up" is "Move Up" in the menu tree and "Volume down" is "Move Down" in the menu tree. "Power Button" is "Select

# Force Factory data reset Factory data reset Android Reco Wipe data/factory reset Select "Wipe data/factory reset" Android Recovery Select "Yes" to perform the "Factory data reset" Yes – wipe all user data After that, your PM45 start wiping the data

## Force Factory data reset

Factory data reset

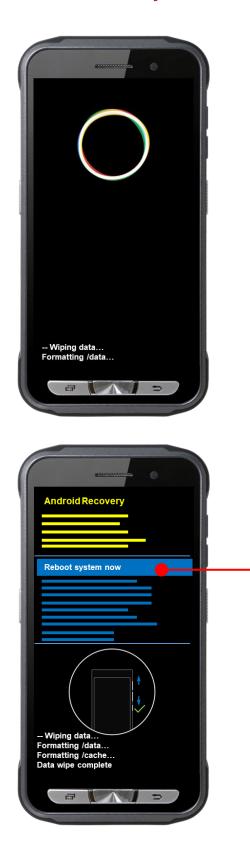

After data wiping, please select "Reboot system now" to finish the "Force Factory data reset" process

### Force Factory data reset

## ▼ ■ <sup>99%</sup> Verify your account

### Google

This device was reset. To continue, sign in with a Google Account that was previously synced on this device.

Email or phone

<

NEXT >

Factory data reset

After Force factory reset, if PM Android Device locked by Factory Reset Protection, then please enter to Fast Boot mode and execute command

- fastboot erase config
- fastboot reboot

**Note:** Factory Reset Protection (FRP) is a security method that was designed to make sure someone can't just wipe and factory reset your device if you've lost it or it was stolen

## **Enterprise Mobility Kit**

EmKit

### Enterprise Mobility Kit – Truly, what Enterprise needs

Point Mobile announces new software solution – called "EmKit" is new software solution for enterprise mobility users. Our every Android device shall have EmKit pre-installed and every use can access them for free of charge\*. EmKit offers truly-value-added advantages, for enterprise users, which are against consumer-centric & non-customizable smartphones. Every solution in EmKit is 100% compatible with Point Mobile Android GMS certified devices.

### \* Necessary MDM license subjects upon individual subscribers

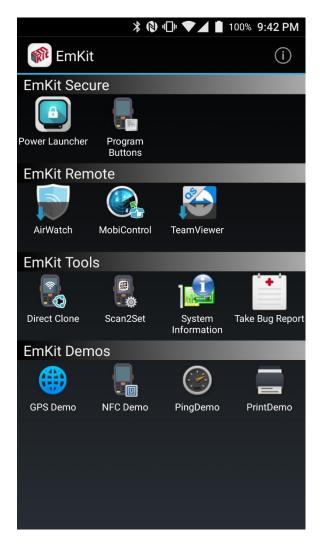

EmKit consist with **"EmKit Secure"**, **"EmKit Remote"**, **"Emkit Tools"** and **"EmKit Demos"** 

- EmKit Secure "Lock Your Device"
- EmKit Remote "Mobile Device Management"
- EmKit Tools "Smarty Tools Ease Enterprise"
- EmKit Demos "Friendly For Programmers"

| EmKit Secure                                                         | EmKit                                                                                                    |
|----------------------------------------------------------------------|----------------------------------------------------------------------------------------------------|
| * (1) * * 100% 9:42   Power Launcher   LOCK SETTINGS   Launcher Lock | PM<br>Power Launcher<br>You can lock your Point Mobile Android model's Home<br>Screen and limit to access app drawer or specific function.                         |
| Lock Password<br>Set your password for Launcher Lock                 | This function as known as <b>Kiosk mode</b> .                                                                                                    |
| Hide Quick Settings                                                  | <ul> <li>Hide Quick Settings : Limit to access quick setting<br/>panel</li> </ul>                                                                                  |
| Restrict MTP connection                                              | <ul> <li>Restrict MTP connection : Limit to access Point<br/>Mobile Device's MTP connection</li> <li>Screenshot Disable : Disable screenshot capture in</li> </ul> |
| Disable Screenshot                                                   | OS level                                                                                                    |
|                                                                      | Restriction feature will be keep added.                                                                                                    |
|                                                                      |                                                                                                    |
|                                                                      |                                                                                                    |
|                                                                      | 2 PM<br>()                                                                                                    |
| LOCK SETTINGS                                                        | After restriction feature check, switch <b>Launcher Lock</b> to On.                                                                                                |
| Lock Password<br>Set your password for Launcher Lock                 |                                                                                                    |
| Hide Quick Settings                                                  |                                                                                                    |
| Restrict MTP connection                                              |                                                                                                    |
|                                                                      |                                                                                                    |
|                                                                      |                                                                                                    |
|                                                                      |                                                                                                    |
|                                                                      |                                                                                                    |
|                                                                      |                                                                                                    |

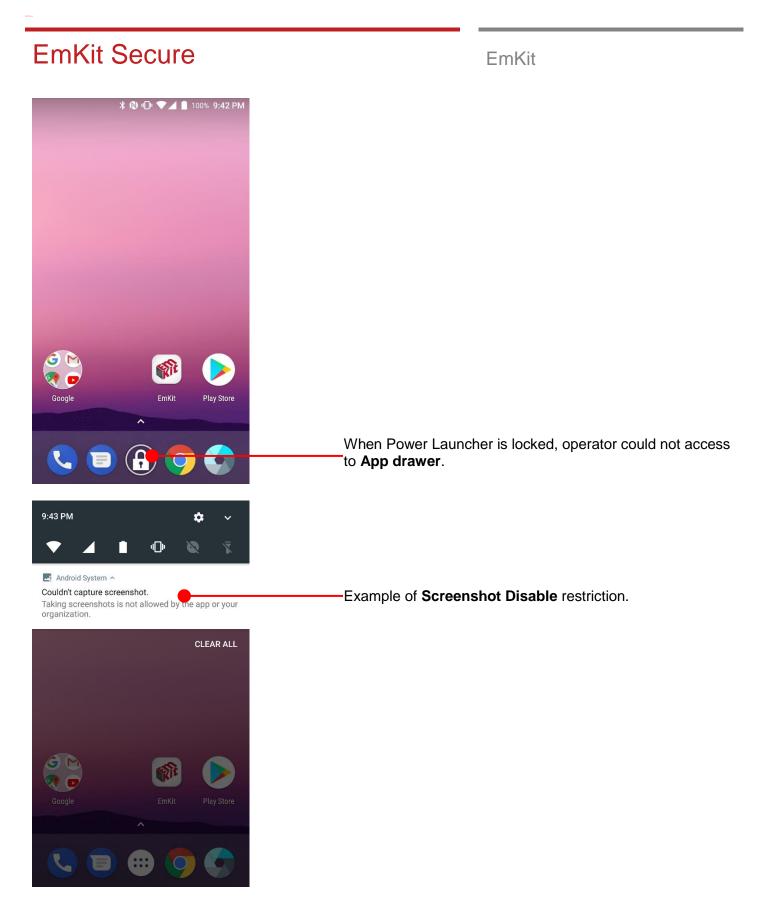

## **EmKit Secure**

| <b>洣 🚯 🕕 マ⊿ 🗎</b> 100% 9:43 PM |              |  |  |  |
|--------------------------------|--------------|--|--|--|
| 📕 Program Butto                | ons (i)      |  |  |  |
| PROPERTIES                     | DEFINITION   |  |  |  |
| PTT_L                          | LeftPttKey   |  |  |  |
| BACK                           | BackKey      |  |  |  |
| APP_SWITCH                     | AppSwitchKey |  |  |  |
| VOLUME_UP                      | VolumeUp     |  |  |  |
| VOLUME_DOWN                    | VolumeDown   |  |  |  |
|                                | 2.           |  |  |  |
|                                |              |  |  |  |
|                                |              |  |  |  |
|                                |              |  |  |  |
|                                |              |  |  |  |
|                                |              |  |  |  |
|                                |              |  |  |  |
| Default                        | Apply        |  |  |  |
|                                |              |  |  |  |

|    |            | ⊁® ⊡ ♥∡ | 100% | 9:44 PM |
|----|------------|---------|------|---------|
| k  | KEYCODI    | E_PTT_L |      |         |
| Le | ftPttKey   |         |      |         |
| En | nergencyK  | ey      |      |         |
| Lo | ck         |         |      |         |
| Ва | cklightKey | ,       |      |         |
| Bk | spKey      |         |      |         |
| Hc | meKey      |         |      |         |
| Ва | ckKey      |         |      |         |
| Me | enuKey     |         |      |         |
| Ap | pSwitchK   | ey      |      |         |
| Up | Key        |         |      |         |
| Do | wnKey      |         |      |         |
| Le | ftKey      |         |      |         |
|    | Cancel     | Default | ок   |         |

EmKit

### **Program Buttons**

You can assign Hardware buttons function to rich preassigned functions.

Also you can applying the customized KCM file (Key Character Map Files) here.

|                 | նը մ               | ]• 🛡 🖌 🛔 100 | % 11:17 AM            |
|-----------------|--------------------|--------------|-----------------------|
| 👘 EmKit         | t                  |              | í                     |
| EmKit Secu      | ure                |              |                       |
|                 |                    |              |                       |
| Power Launcher  | Program<br>Buttons |              |                       |
| EmKit Rom       | ote                |              |                       |
|                 |                    | <b>S</b>     |                       |
| AirWatch        | MobiControl        | TeamViewer   |                       |
| EmKit Tool      | s                  |              |                       |
|                 |                    |              | 1                     |
| Direct Clone    | Scan2Set           | ScanSetting  | System<br>Information |
| Take Bug Report |                    |              |                       |
| EmKit Dem       | nos                |              |                       |
| <b>(#)</b>      | 0                  | LA LA        |                       |
| GPS Demo        | ImageDemo          | MSR Demo     | NFC Demo              |
|                 |                    |              |                       |

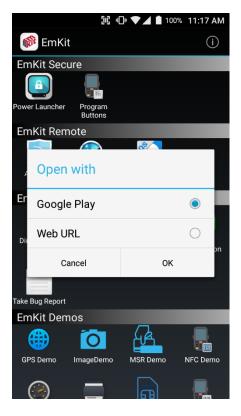

EmKit

To install the AirWatch agent to Point Mobile Android device, please touch AirWatch icon

App provides AirWatch agent install via Google Play or Web URL.

- Google Play method requires Google account login. AirWatch agent download and install managed by Google Play
- Web URL method requires user's manual installation

| 5C •(                             | 🕨 🗨 📕 100% 11:17 AM |
|-----------------------------------|---------------------|
| 鄃 EmKit                           | í                   |
| EmKit Secure                      |                     |
|                                   |                     |
| Power Launcher Program<br>Buttons |                     |
| EmKit Remote                      |                     |
|                                   | 8 / T               |
| , Open with                       |                     |
| Er Google Play                    | 0                   |
| Web URL                           | ۲                   |
| Cancel                            | OK                  |
|                                   |                     |
| Take Bug Report                   |                     |
| EmKit Demos                       |                     |
| GPS Demo ImageDemo                | MSR Demo NFC Demo   |
|                                   |                     |
|                                   |                     |
| jij «(                            | 🕒 🗖 📕 100% 11:17 AM |
| tps://download.teamvi             | ewer.com/( 1 :      |
|                                   |                     |
|                                   |                     |
|                                   |                     |
|                                   |                     |
|                                   |                     |
|                                   |                     |
|                                   |                     |
| Chrome nee                        | eds storage         |
| access to d                       | ownload files.      |
| U                                 | IPDATE PERMISSIONS  |
|                                   |                     |
|                                   |                     |
|                                   |                     |
|                                   |                     |
|                                   |                     |
|                                   |                     |
|                                   |                     |

EmKit

To install AirWatch agent from Web URL method, select Web URL and then  ${\rm OK}$ 

Web browser will download the apk file to the Point Mobile Android device. Before downloading, browser need permission to download apk file to the storage. Please touch **Update Permissions** button

| 🗓 🕕 🛡 🖌 🗎 10                    | 0% | 11:1 | 7 AM |
|---------------------------------|----|------|------|
| https://awagent.com/mobileenrol | 0  | 1    | :    |

EmKit

After permission update, web browser download the latest version of AirWatch agent apk file. Install this apk file to Point Mobile Android device.

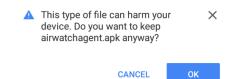

**Note:** If you need to install specific agent version, please contact to AirWatch

### 🔟 🕕 🛡 🚄 🗎 100% 11:17 AM 鄃 EmKit EmKit Secure 8 wer Launcher Program Buttons EmKit Remote AirWatch MobiControl TeamViewer EmKit Tools . • 0 Direct Clone ScanSetting Scan2Set ake Bug Report EmKit Demos 0 GPS Demo ImageDemo MSR Demo NFC Demo

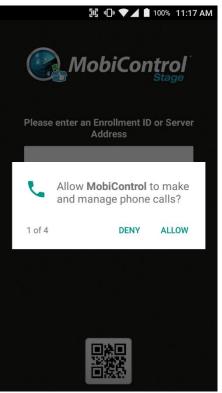

### EmKit

SOTI Mobi Control installer is pre-installed to Point Mobile Android device. To start enrollment process, please touch MobiControl icon

Mobi Control app request permission grant during enrollment process. Please allow it.

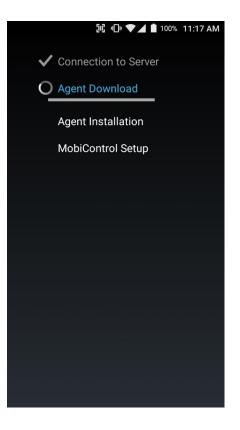

EmKit

After login, Mobi Control app communicate with SOTI server and then install the Mobi Control agent

**Note:** Agent version determine from SOTI console's setting. If agent version is incorrect after enrollment, please contact to SOTI

|                 | ፲년 👊 🕶 📕 🚺 100% 11:17 AM |             |                       |  |
|-----------------|--------------------------|-------------|-----------------------|--|
| 🍿 EmKit         | ţ                        |             | (i)                   |  |
| EmKit Secu      | ure                      |             |                       |  |
| Power Launcher  | Program<br>Buttons       |             |                       |  |
| EmKit Rem       | note                     |             |                       |  |
|                 |                          |             |                       |  |
| AirWatch        | MobiControl              | TeamViewer  |                       |  |
| EmKit Tool      | s                        |             |                       |  |
|                 |                          |             | ]                     |  |
| Direct Clone    | Scan2Set                 | ScanSetting | System<br>Information |  |
| Take Bug Report |                          |             |                       |  |
| EmKit Dem       | nos                      |             |                       |  |
| <b>(#)</b>      | 0                        | LA .        |                       |  |
| GPS Demo        | ImageDemo                | MSR Demo    | NFC Demo              |  |
|                 |                          |             |                       |  |

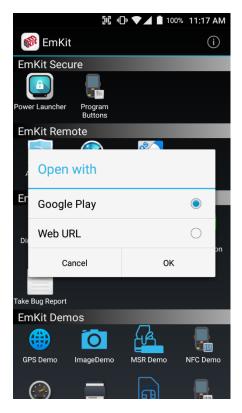

EmKit

To install the TeamViewer QS app to Point Mobile Android device, please touch TeamViewer icon

App provides TeamViewer QS app install via Google Play or Web URL.

- Google Play method requires Google account login. TeamViewer QS app download and install managed by Google Play
- Web URL method requires user's manual installation

| 50° v(                            | )• 💎 📕 🗎 100% 11:17 AM        |
|-----------------------------------|-------------------------------|
| 鄃 EmKit                           | í                             |
| EmKit Secure                      |                               |
|                                   |                               |
| Power Launcher Program<br>Buttons |                               |
| EmKit Remote                      |                               |
| , Open with                       |                               |
| Er Google Play                    | 0                             |
| Web URL                           | ۲                             |
| Cancel                            | ОК                            |
| Take Bug Report                   |                               |
| EmKit Demos                       |                               |
| (i)                               |                               |
| GPS Demo ImageDemo                | MSR Demo NFC Demo             |
|                                   |                               |
| <b>2</b> 03 v(                    | 🕨 💙 📕 100% 11:17 AM           |
| tps://download.teamvie            | ewer.com/c 1 :                |
|                                   |                               |
|                                   |                               |
|                                   |                               |
|                                   |                               |
|                                   |                               |
|                                   |                               |
| Chrome nee<br>access to d         | eds storage<br>ownload files. |
| U                                 | PDATE PERMISSIONS             |
|                                   |                               |
|                                   |                               |
|                                   |                               |
|                                   |                               |
|                                   |                               |
|                                   |                               |

EmKit

To install TeamViewer QS app from Web URL method, select Web URL and then  ${\bf OK}$ 

Web browser will download the apk file to the Point Mobile Android device. Before downloading, browser need permission to download apk file to the storage. Please touch **Update Permissions** button

| 🗓 🕕 🛡 🖌 🗎 10                    | 0% 11:1 | 7 AM |
|---------------------------------|---------|------|
| tps://download.teamviewer.com/c | 1       | :    |

EmKit

After permission update, web browser download the latest version of TeamViewer QS apk file. Install this apk file to Point Mobile Android device.

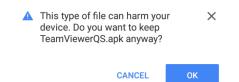

**Note:** If you need to install specific TeamViewer QS version, please contact to TeamViewer

| EmKit Too                                                                                                    | DIS                                                     | EmKit                                                                                                    |
|----------------------------------------------------------------------------------------------------|---------------------------------------------------------|----------------------------------------------------------------------------------------------------|
| Direct Clone                                                                                                    | ▼ ▲ ■ 100% 1:11 PM<br>←→         (i)                    | Direct Clone                                                                                                    |
| BACKUP<br>Backup<br>Would you like to sta<br>File name:<br>[Backup]_PM45G6003C<br>6_131050.zip<br>Storage Location Selection<br>Internal storage<br>Save to:<br>/storage/emulated/0/Di | 8EOC_M45_2018-07-2                                      | Create the <b>Master PDA</b> - backup your system settings and<br>apps into a secured file. Without any network connection,<br>Master PDA become a local server in your work place.<br>Nearby Point Mobile device will automatically communicate<br>with Master PDA and download the backup file and then<br><b>Restore</b> . |
| Set Password                                                                                                    |                                                         | Create the backup file                                                                                                    |
| BACKU                                                                                                    | P (4)                                                   |                                                                                                    |
| Direct Clone                                                                                                    | ♥ ▼⊿ 🗎 100% 1:11 PM                                     |                                                                                                    |
|                                                                                                    | SYNC                                                    |                                                                                                    |
| Restore<br>When the restoration<br>will restart. Would y<br>Restoration File Location:<br>/storage/emulated/0/Di<br>[Backup]_PM4566003C<br>6_131135.ab                                 | n is complete, it<br>ou like to start it?<br>rectClone/ |                                                                                                    |
| START DIRECT CI                                                                                                    |                                                         | Backed up file will restore your Point Mobile Android devic                                                                                                    |

| Scan2Set                                                                                                    |                          | x         |      |
|----------------------------------------------------------------------------------------------------|--------------------------|-----------|------|
|                                                                                                    |                          | 02        | (j)  |
|                                                                                                    | CAMERA                   |           |      |
|                                                                                                    | <                        |           |      |
| a en anti-                                                                                                    | e second estantin 📯 🕌    |           |      |
| Google Franklikes 📳 Overleik som 🔠 Kans Somer Karnar                                                                                                    | ee – ans an Bren Mirze ( |           |      |
|                                                                                                    | QR Code:                 |           |      |
| IN CONTROL WPA, WPA2, WPA2PSK C 802.1xT                                                                                                    | AP                       |           |      |
| DNET MECHAPV2 GTC                                                                                                    |                          |           |      |
| oner, STATE / PAG                                                                                                    |                          |           |      |
|                                                                                                    |                          |           |      |
| and the second second sec |                          |           |      |
|                                                                                                    |                          |           |      |
| and the second second                                                                                                    |                          |           |      |
|                                                                                                    |                          |           |      |
| Place a QR Code insid<br>scan it.                                                                                                    | le the viewfinder        | rectangle | e to |

EmKit

#### Scan2Set

Scan2Set is designed for the network environment. Point Mobile Android device downloads the Direct Clone file from the FTP, Web server and Google Drive with just one QRcode Scan!

Scan your QR code and,

- Connect to your network
- Restore your PDA
- Work Managed Device setup

Step 1. Create Direct Clone Backup file

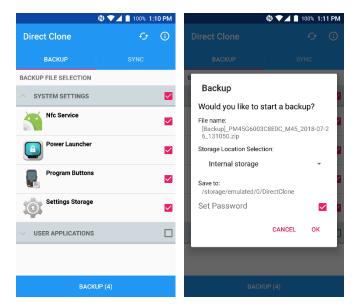

- Make a Direct Clone file from Master PDA device

EmKit

Step 2. Upload Direct Clone file to your FTP site or Web server

- Copy the Direct Clone file from the Point Mobile Android device

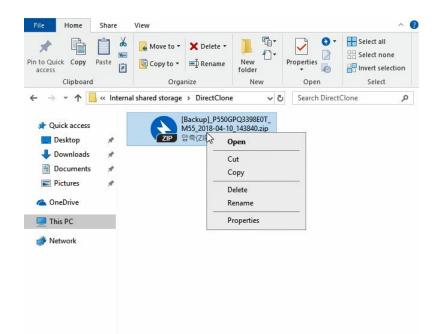

- Upload this file to your FTP site or Web Server. You may change file name

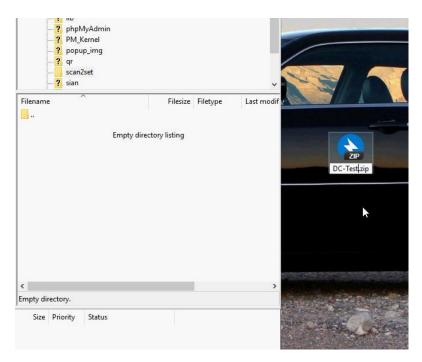

EmKit

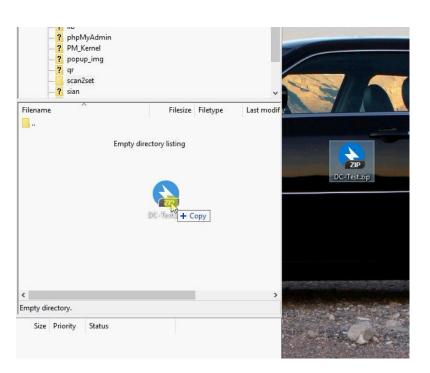

- After file uploading, please check the url first. File should be download with url address.

| DC-Test.zip 여는 | <del>중</del>                                            | × |
|----------------|---------------------------------------------------------|---|
| 열기 선택:         |                                                         |   |
| DC-Test.z      |                                                         |   |
|                | 압축(ZIP) 파일 (5.0 KB)<br>http://www.pointmobile.co.kr     |   |
|                | nttp://www.pointmobile.co.kr<br>일을 열거나 컴퓨터에 저장할 수 있습니다: |   |
|                |                                                         |   |
| ○ 열기(0):       | Bandizip (기본)                                           |   |
| ● 파일 저경        |                                                         |   |
| 다시 문자          | 디 않음( <u>A</u> )                                        |   |
|                |                                                         |   |
|                | 확인 취소                                                   | _ |

EmKit

#### Step 3. Generate QRcode

- Access to Web QRcode generating site www.pointmobile.co.kr/qr

| ( ) @ http://pointmobile.co.kr/qr/           |                                         |  |  |  |
|----------------------------------------------|-----------------------------------------|--|--|--|
| ØR Code Generator for Sca × □ <sup>*</sup>   |                                         |  |  |  |
| QR Code Generator for Scan2Set (v1.3.2)      |                                         |  |  |  |
| Web/Google Drive                             | Network Setup                           |  |  |  |
| FTP                                          | SSID: Type SSID Name                    |  |  |  |
| Work Managed Device Enrollment               | Hidden                                  |  |  |  |
| json format                                  | Password: Type SSID password            |  |  |  |
| Security Type:   None WEP WPA, WPA2, WPA2PSK |                                         |  |  |  |
| 1.2                                          | Direct Clone File Location              |  |  |  |
| Scan2Set 2 <sup>4</sup> (c)<br>scan          | URL: * Type web url address             |  |  |  |
|                                              | File Name : * Type the file name        |  |  |  |
| <b>T</b>                                     | Password: Type the password of the file |  |  |  |
|                                              | Generate QRcode Clear                   |  |  |  |
| 1 and                                        |                                         |  |  |  |

- Click Web/Google Drive menu
- Input Network information, Direct Clone file name and password

| (=) ( http://pointmobile.co.kr/qr/      |                  |                               |
|-----------------------------------------|------------------|-------------------------------|
| @ QR Code Generator for Sca × []        |                  |                               |
| QR Code Generator for Scan2Set (v1.3.2) |                  |                               |
| Web/Google Drive                        | Network Setup    |                               |
| FTP                                     | SSID :           | pointmobile_public            |
| Work Managed Device Enrollment          |                  | Hidden                        |
| json format                             | Password :       | 1277560600                    |
|                                         | Security Type :  | None WEP WPA, WPA2, WPA2PSK   |
|                                         | Direct Clone Fil | e Location                    |
| Weicome<br>© Poweroff                   | URL:             | Type web url address          |
| 다 Reboot<br>① Direct Glone              | File Name :      | Type the file name            |
| ScardSet                                | Password :       | Type the password of the file |
|                                         | Generate QRc     | ode Clear                     |

EmKit

| - District Anther Contended and Anther Contended and Anther Contended anther Contended anther Contend |                                                          |  |
|----------------------------------------------------------------------------------------------------|----------------------------------------------------------|--|
| 🥖 QR Code Generator for Sca 🗙 📑                                                                                                    |                                                          |  |
| QR Code Generator for Scan2Set (v1.3.2)                                                                                                    |                                                          |  |
| Web/Google Drive                                                                                                    | Network Setup                                            |  |
| FTP                                                                                                    | SSID : pointmobile_public                                |  |
| Work Managed Device Enrollment                                                                                                    | Hidden                                                   |  |
| json format                                                                                                    | Password: 1277560600                                     |  |
|                                                                                                    | Security Type : O None  WEP WPA, WPA2, WPA2PSK           |  |
|                                                                                                    | Direct Clone File Location                               |  |
| Welcome                                                                                                    | URL: * http://www.pointmobile.co.kr/scan2set/DC-Test.zip |  |
|                                                                                                    | File Name : * DC-Test.zip                                |  |
|                                                                                                    | Password: 1234                                           |  |
|                                                                                                    | Generate QRcode Clear                                    |  |

Note: Make sure put http:// or https:// in front of url address

- VPA2,WPA2PSK
  VFAcCetest.zip
  VFA2,WPA2PSK
  VFAcCetest.zip
  VFA2,WPA2PSK
  VFACUUE
  VFACUUE
  VFACUUE
  VFACUUE
  VFACUUE
  VFACUUE
  VFACUUE
  VFACUUE
  VFACUUE
  VFACUUE
  VFACUUE
  VFACUUE
  VFACUUE
  VFACUUE
  VFACUUE
  VFACUUE
  VFACUUE
  VFACUUE
  VFACUUE
  VFACUUE
  VFACUUE
  VFACUUE
  VFACUUE
  VFACUUE
  VFACUUE
  VFACUUE
  VFACUUE
  VFACUUE
  VFACUUE
  VFACUUE
  VFACUUE
  VFACUUE
  VFACUUE
  VFACUUE
  VFACUUE
  VFACUUE
  VFACUUE
  VFACUUE
  VFACUUE
  VFACUUE
  VFACUUE
  VFACUUE
  VFACUUE
  VFACUUE
  VFACUUE
  VFACUUE
  VFACUUE
  VFACUUE
  VFACUUE
  VFACUUE
  VFACUUE
  VFACUUE
  VFACUUE
  VFACUUE
  VFACUUE
  VFACUUE
  VFACUUE
  VFACUUE
  VFACUUE
  VFACUUE
  VFACUUE
  VFACUUE
  VFACUUE
  VFACUUE
  VFACUUE
  VFACUUE
  VFACUUE
  VFACUUE
  VFACUUE
  VFACUUE
  VFACUUE
  VFACUUE
  VFACUUE
  VFACUUE
  VFACUUE
  VFACUUE
  VFACUUE
  VFACUUE
  VFACUUE
  VFACUUE
  VFACUUE
  VFACUUE
  VFACUUE
  VFACUUE
  VFACUUE
  VFACUUE
  VFACUUE
  VFACUUE
  VFACUUE
  VFACUUE
  VFACUUE
  VFACUUE
  VFACUUE
  VFACUUE
  VFACUUE
  VFACUUE
  VFACUUE
  VFACUUE
  VFACUUE
  VFACUUE
  VFACUUE
  VFACUUE
  VFACUUE
  VFACUUE
  VFACUUE
  VFACUUE
  VFACUUE
  VFACUUE
  VFACUUE
  VFACUUE
  VFACUUE
  VFACUUE
  VFACUUE
  VFACUUE
  VFACUUE
  VFACUUE
  VFACUUE
  VFACUUE
  VFACUUE
  VFACUUE
  VFACUUE
  VFACUUE
  VFACUUE
  VFACUUE
  VFACUUE
  VFACUUE
  VFACUUE
  VFACUUE
  VFACUUE
  VFACUUE
  VFACUUE
  VFACUUE
  VFACUUE
  VFACUUE
  VFACUUE
  VFACUUE
  VFACUUE
  VFACUUE
  VFACUUE
  VFACUUE
  VFACUUE
  VFACUUE
  VFACUUE
  VFACUUE
  VFACUUE
  VFACUUE
  VFACUUE
  VFACUUE
  VFACUUE
  VFACUUE
  VFACUUE
  VFACUUE
  VFACUUE
  VFACUUE
  VFACUUE
  VFACUUE
  VFACUUE
  VFACUUE
  VFACUUE
  VFACUUE
  VFACUUE
  VFACUUE
  VFACUUE
  VFACUUE
  VFACUUE
  VFACUUE
  VFACUUE
  VFACUUE
  VFACUUE
  VFACUUE
  VFACUUE
  VFACUUE
  VFACUUE
  VFACUUE
  VFACUUE
  VFACUUE
  VFACUUE
  VFACUUE
  VFACUUE
  VFACUUE
  VFACUUE
  VFACUUE
  VFACUUE
  VFACUUE
  VFACUUE
  VFACUUE
  VFACUUE
  VFACUUE
  VFACUUE
  VFACUUE
  VFACUUE
  VFACUUE
  VFACUUE
  VFACUUE
  VFACUUE
  VFACUUE
  VFACUUE
  VFACUUE
  VFACUUE
  VFACUUE
  VFACUUE
  VFACUUE
  VFACUUE
  VFACUUE
  VFACUUE
  VFACUUE
  VFACUUE
  VFACUUE
  VFACUUE
  VFACUUE
  VFACUUE
  VFACUUE
  VFACUUE
  VFACUUE
  VFACUUE
  VFACUUE
  VFACUUE
  VFACUUE
  VFACUUE
  VFACUUE
  VFACUUE
  VFACUUE
  VFACUUE
  VFACUUE
  VFACUUE
  VFACUUE
  VFACUUE
  VFACUUE
  VFACUUE
  VFACUUE
  VFACUUE
  VFACUUE
  VFACUUE
  VFACUUE
  VFACUUE
  VFACUUE
  VFACUUE
  VFACUUE
  VFACUUE
  VFACUUE
  VFACUUE
  VFACUUE
  VFACUUE
  VFACUUE
  VFACUUE
  VFACUUE
  VFACUUE
  V
- Click Generate QRcode button and save or print generated QRcode

EmKit

Step 4. Read QRcode in other PDAs

- Turn on your Point Mobile Android device.
- Press the Power Button, then you will see the Scan2Set in the menu

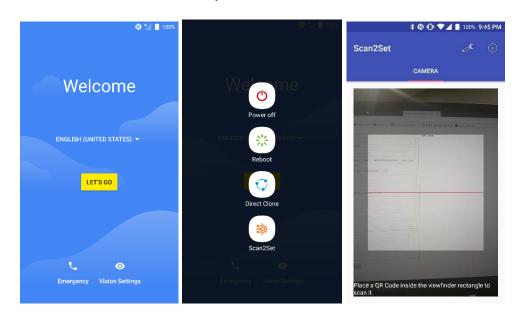

- Read the generated QRcode. Point Mobile Android device will download the file from the FTP site or Web server and restore Direct Clone file

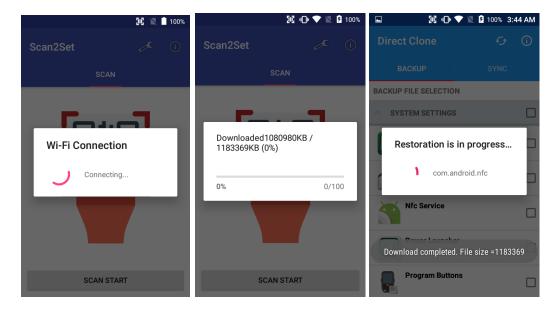

### 🕲 💎 📕 🛔 100% 10:35 PM

(i)

🕵 System information

Save to file Save the current system information into the file.

Manufacturer

Phone number +821095895520

Processor information SDM450

Version information Hardware revision, Android version, and Build number etc.

Manufacturer information Manufacture Date and Part Number etc.

Device Information Audio, camera, display, keyboard, and radio etc.

Battery information Battery charging status, and serial number etc.

#### Application Version info

|      |                                   |                                      |           | 100% 1 | 0:36 PM |  |
|------|-----------------------------------|--------------------------------------|-----------|--------|---------|--|
| Sec. | EmKit                             |                                      |           |        |         |  |
| Em   | Kit Secu                          |                                      |           |        |         |  |
| Powe | r Launcher                        | Program<br>Buttons                   |           |        |         |  |
| Em   | IVit Daves                        |                                      |           |        | -       |  |
|      | Take                              | Bug Repo                             | ort       |        |         |  |
| A    | A This current device information |                                      |           |        |         |  |
| En   |                                   | saved. Wa                            |           |        |         |  |
| Dir  | 2 minu<br>comple                  | ites until th<br>ete.<br>to /storage | ie proces | is is  | on      |  |
|      |                                   | ancel                                | s         | ave    |         |  |
|      | Bug Report                        |                                      |           |        |         |  |
| Em   | Kit Dem                           | os                                   |           |        |         |  |
| (    |                                   |                                      |           |        |         |  |
| GP   |                                   |                                      |           |        |         |  |
|      |                                   |                                      |           |        |         |  |

### EmKit

### System information

All of SW and HW information available here and can save it to the file.

- Touch Save to file.
- **devinfo.html** file saved to root folder of the internal storage.

#### **Take Bug Report**

This function save logs and event to the internal storage. When you have a field issue, and need to contact service center, please find the reproduce step first.

- Reproduce the issue.
- After issue, reproduce, please run **Take bug report**.
- File will be saved to **BugReport** folder.
- Copy the file to the PC and then zip it to reduce the file size.
- Share bug report file to the service center or Point Mobile Support team with reproduce steps.

## **EmKit Demos**

\$GPGSV,3,1,11,10,07,305,25,05,21,116,,12,00,000,,

\$GPGSV,3,2,11,15,67,009,20,33,310,21,46,277,24,

\$GPGSV,3,3,11,27,00,000,,28,05,045,,29,00,000,\*49

\$GPGSV,3,1,11,10,07,305,25,05,21,116,,12,00,000,,

\$GPGSV,3,2,11,15,67,009,20,33,310,21,46,277,24,

\$GPGSV,3,3,11,27,00,000,,28,05,045,,29,00,000,\*49

🌐 GPS Demo

13,35,049,\*76

\$GLGSV,1,1,0,\*79 \$GPGSA,A,1,,,,,,\*1E

13.35.049.\*76

\$GLGSV,1,1,0,\*79 \$GPGSA,A,1,,,,,,,,\*1E \$GNGSA,A,1,,,,,,,,,\*00 \$GPVTG,,T,M,,N,K,N\*2C \$GPRMC,,V,,,,,,,\*53 \$GPGGA,,,,0,,,,,,\*66

62,182,\*7E

Main

Signal

📕 NFC Demo

Place tag to reader.

READ TAG

Position

WRITE TAG

Tag information will be displayed here.

NMEA

Settings

(i)

WRITE P2

🕲 🛡 🖌 📋 100% 10:36 PM

READ P2P

62,182,\*7E

🕈 🕲 🛡 🖌 📋 100% 10:36 PM

(i)

EmKit

#### **GPS** Demo

Developer can demonstrate or check Point Mobile Android model's GPS signal strength, Satellite info, NMEA info.

Some of demo app only available for specific Hardware feature integrated SKU (Stock Keeping Unit)

#### **NFC Demo**

Developer can demonstrate or check Point Mobile Android model's NFC Read/Write solution.

Some of demo app only available for specific Hardware feature integrated SKU (Stock Keeping Unit)

# **EmKit Demos**

### 🕲 🛡 🖌 📋 100% 10:36 PM S PingDemo www.google.com Start Suggest contact names? Tap for info. Ļ qwertyuiop s d f g h а j k x c v b n m 💌 ♠ Ζ ?1© ,

|             | ℕ▼⊿▮ | 100% <b>10</b> | ):37 PM |
|-------------|------|----------------|---------|
| 🚍 PrintDemo |      | ?              | (j)     |
|             |      |                |         |
| ⊖ Sewoo     |      |                |         |
| ⊖ Woosim    |      |                |         |
| 🔘 Zebra     |      |                |         |
| Connect     |      | Exit           |         |
|             |      |                |         |
|             |      |                |         |
|             |      |                |         |
|             |      |                |         |
|             |      |                |         |

### EmKit

### **Ping Demo**

Developer can demonstrate or check Point Mobile Android model's ping test.

#### **Print Demo**

Developer can demonstrate or check Point Mobile Android model's Bluetooth mobile printing solution.

# Safety Information

### **Battery Safety Information**

Follow the battery safety guidelines for safe usage, storage, and disposal of Li-ion batteries. Improper battery use may result in a fire, explosion, or other critical hazards.

#### **Battery Safety Guidelines**

- Use only Point Mobile approved batteries and charging accessories. Other batteries and chargers may damage the device or result in a fire, leakage, or other hazards.
- Do not expose the battery to excessive heat or cold.
- Do not use or store the battery in or near areas that might get very hot, such as in a parked vehicle, near a heat duct or close to other heat sources.
- Do not allow objects that may cause a short circuit, such as metal objects, corrosive substances, or liquids like water, to contact the battery.
- Do not disassemble, crush, bend, shred, press, or other actions that may damage or deform the battery.
- Do not use or replace the battery on the go or from a high location. Dropping may result in an explosion or fire.
- Do not put any labels, stickers, tags, etc. on the device or battery. Performance of the device or battery, such as sealing, drop, or tumble, could be affected.
- Close supervision is necessary when used near children to avoid the risk of injury.
- If battery leakage is observed, avoid any contact with the skin or eyes and properly dispose of the battery. If contact has been made, wash the affected area with water for 15 minutes and seek medical advice.
- If you notice any type of damage to the battery, such as swelling, dents, and leaks, stop using it immediately and contact Point Mobile.

### **Battery Charging Guidelines**

- Charge the battery in a clean, cool, dry, and ventilated environment.
- Separate the charger from the battery as soon as possible when the battery is fully charged.
- Battery performance can degrade due to the stress of daily charging and discharging. Batteries
  typically need to be replaced after 300 to 500 charging cycles (full charge-discharge cycles) or
  when the battery capacity has been reduced to 70 ~ 80% of its original capacity. The actual
  number of charging cycles varies based on usage patterns, temperature, age, and other factors.

## Safety Information

#### **Battery Storage / Disposal Guidelines**

- Store the batteries in a clean, dry and ventilated environment within ambient temperature ranges of 20±5°C.
- For safety regulations, batteries are charged to below 20~30% of full capacity during production.
- When not using batteries for a long period, charge the battery for 30 minutes to 1 hour at least once every 6 months to prevent full discharge and keep the performance.
- Batteries should be stored separately when storing for long periods. Disconnect from any device, charger, or cradle.
- Dispose of used batteries promptly according to local disposal regulations.
- Do not dispose of the battery in fire. It may cause explosion.

**Notice:** The battery is consumable. Point Mobile provides a warranty for the battery for 12 months after purchase.

If you suspect the battery swelling, change the battery immediately and contact Point Mobile.

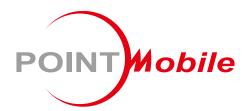

### Point Mobile. Co., Ltd.

### Offline

Tel: +82-2-3397-7870~1 ARS: +82-1800-3010 Fax: +82-2-3397-7872 Address: 9F Kabul Great Valley, 32, Digital-ro 9-gil, Geumcheon-gu, Seoul, Korea 08512

### Online

Website: https://www.pointmobile.com E-mail: pm\_support@pointmobile.com